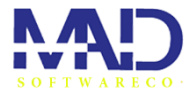

# **راهنمای کاربری نرم افزار)حقوق دستمزد(**

<span id="page-0-0"></span>**) لیست (** 

\*با زدن بر رور سر فصل های زیر به صفحه مورد نظر هدایت میشوید

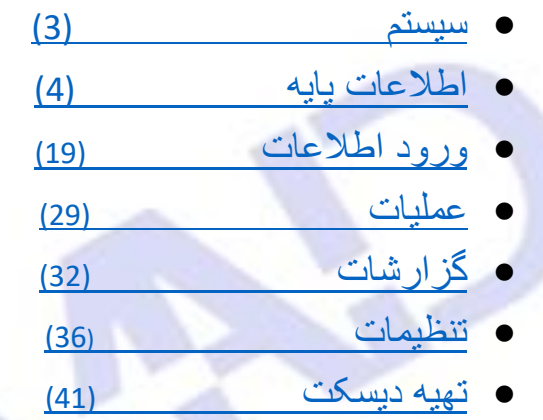

• [تماس با ما](#page-44-0) )45(

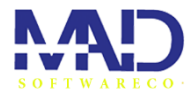

# **راهنمای کاربری نرم افزار)حقوق دستمزد(**

جهت استفاده از نرم افزار حقوق دستمزد مطالعه این بخش مفید میباشد . صفحه اصلی نرم افزار شامل دو قسمت میباشد.

منوی کشویی افقی- منوی کشویی عمودی

-منوی کشویی عمودی شامل ایتم های مختلفی میباشد.

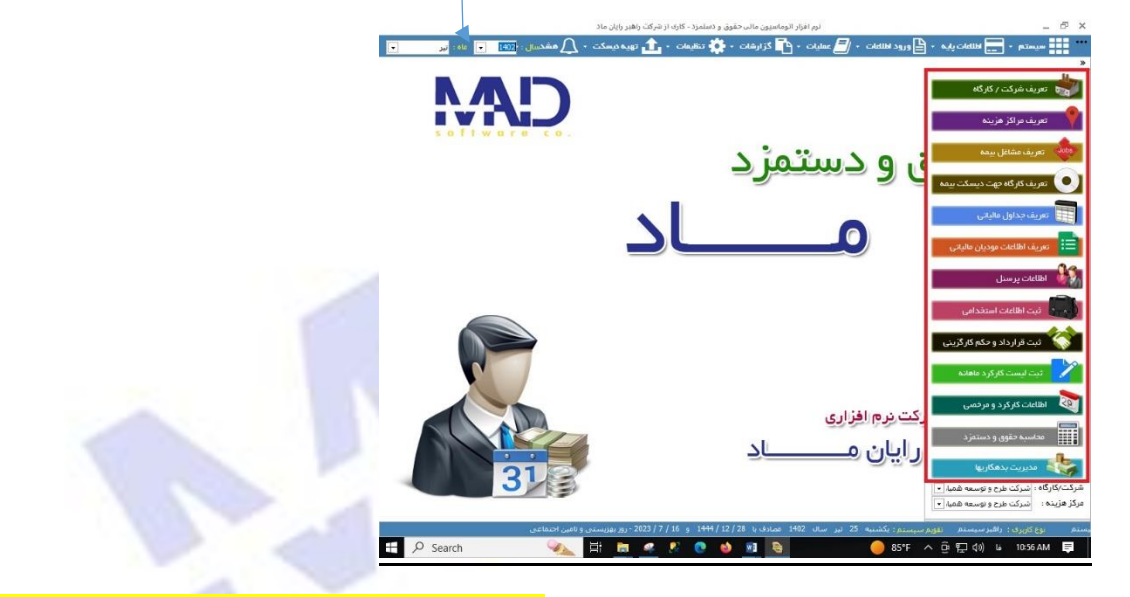

-منوی کشوی افقی شامل هفت قسمت است: - <mark>1سیستم2-اطلاعات پایه 3- ورود اطلاعات4-عملیات</mark>

### -5گزارشات -6 تنظیمات -7تهیه دیسکت

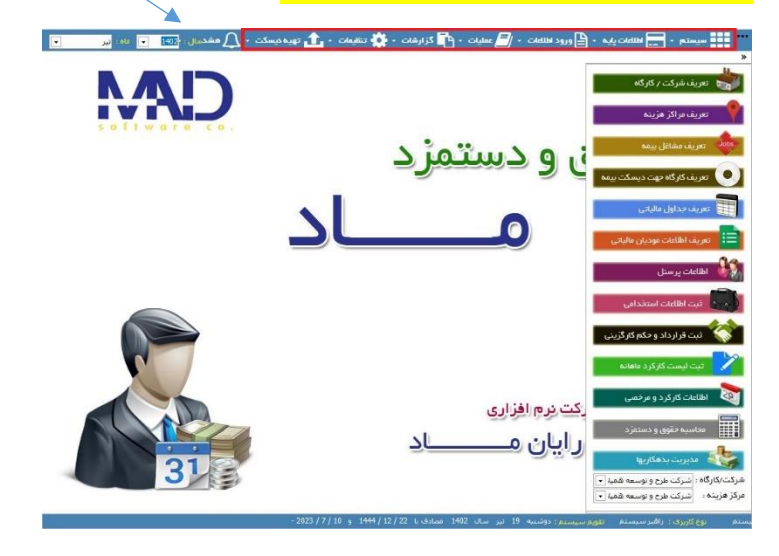

[برگشت به خانه](#page-0-0) 

<span id="page-2-0"></span>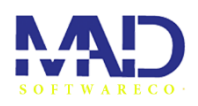

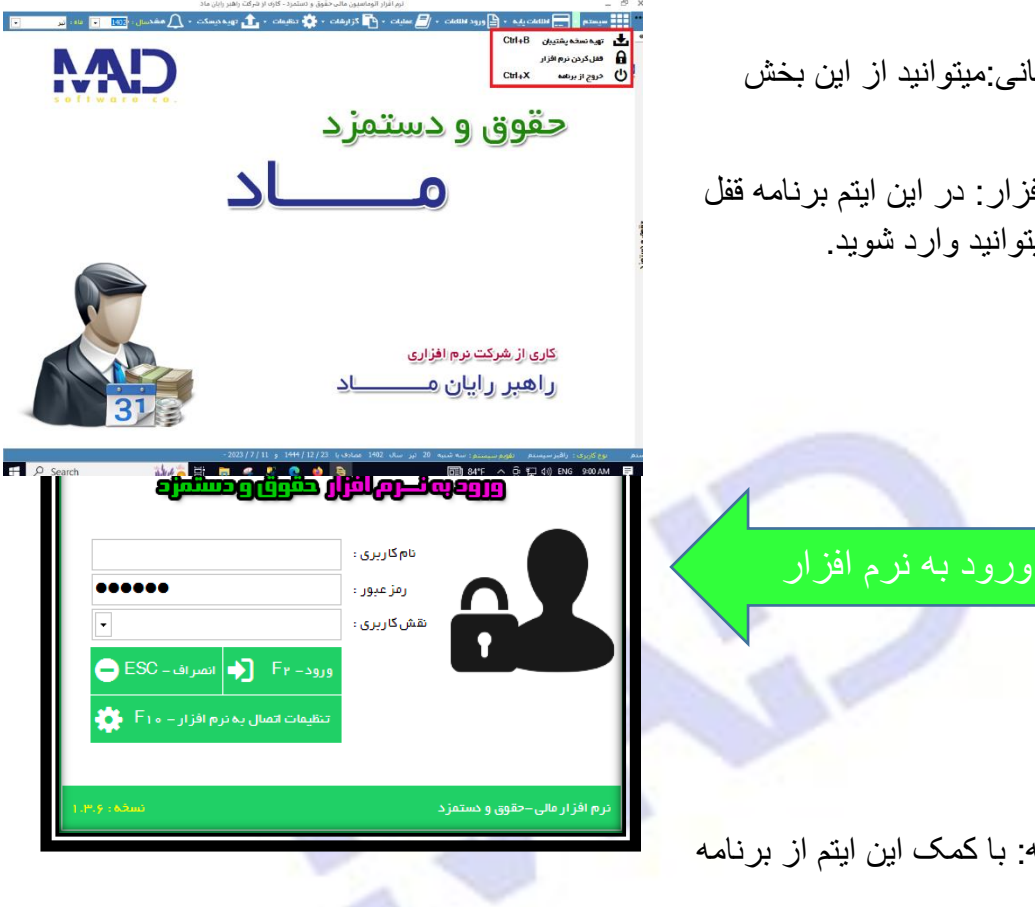

.1تهیه نسخه پشتیبانی:میتوانید از این بخش backup بگیرید .

.2قفل کردن نرم افزار: در این ایتم برنامه قفل میشود و دوباره میتوانید وارد شوید .

.3خروج از برنامه: با کمک این ایتم از برنامه خارج میشوید.

[برگشت به خانه](#page-0-0) 

<span id="page-3-0"></span>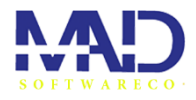

# -2اطالعات پایه [\(](#page-3-1)

به طور کلی در این ایتم(اطلاعات پایه) میتوانید برای بخش های مختلف برنامه اطالعاتی جدید اضافه یا ویرایش کنید .

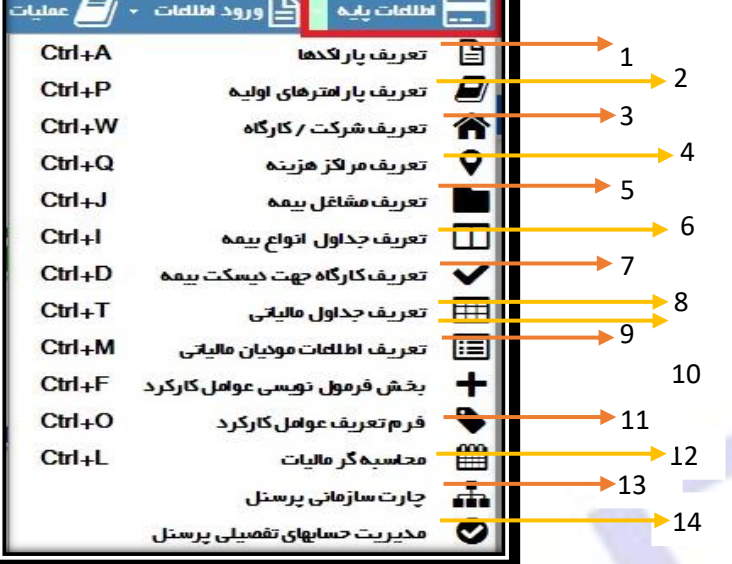

<span id="page-3-1"></span>1) <mark>تعریف پاراکد:</mark> در این بخش از این ایتم میتوانید پاراکدهای جدیدی اضافه و ثبت کنید.

 $\times$ 

جستجو براساس کد پاراکد و نام پاراکد

- **برای ایچاد یک پاراکد جدید طبق تصویر روبه رو** 
	- .1 روی دکمه جدید میزنیم
- .2 سپس کد پاراکد و شرح پاراکد را پر میکینم
	- .3 دکمه ثبت را میزنیم تا ثبت شود.
		- **برای حذف یک پاراکد**
- .1 ابتدا یک ستون را انخاب کرده .2 سپس دکمه حذف را میزنیم
	- با کلیک کردن رو این محیط طوسی ستون انتخاب میشود
- کد پاراکد شرح پاراکد أنواع بيمه  $\mathbf 1$  $\overline{2}$ استان 3 شهرستان 4 بانک 5 مدرک تحصیلی 6 نوع برسنلی  $\overline{7}$ وضعيت خدمت سربازف انواع استخدامي 8 9 استاد و مدارک پرستلی 10 رسته شغلى 11 تحوه ی پرداخت مالیات کد پاراکد : شىرج پاراكد :

**F**6-فأيت F3  $\left|\bigtimes$  F5-فذف F5  $\left|\bigtimes\right|$  انصراف F6-6

تعريف پاراكدهای برنامه

- برای ویرایش پاراکد ابتدا ستون را انتخاب مکنیم و تغییرات الزم رو اعمال میکنم بعد انجام این فرایند دکمه ویرایش را مینیم که ویرایش انجام شود
	- برای نادیده گرفتن عملیات انجام شده دکمه انصراف را انتخاب میکنیم
		- 2) تعریف پارامتر های اولیه

囼

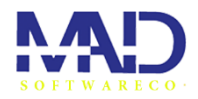

در این بخش میتوانید پارامتر های جدید ایجاد یا پارامتر های موجود را ویرایش کنید.

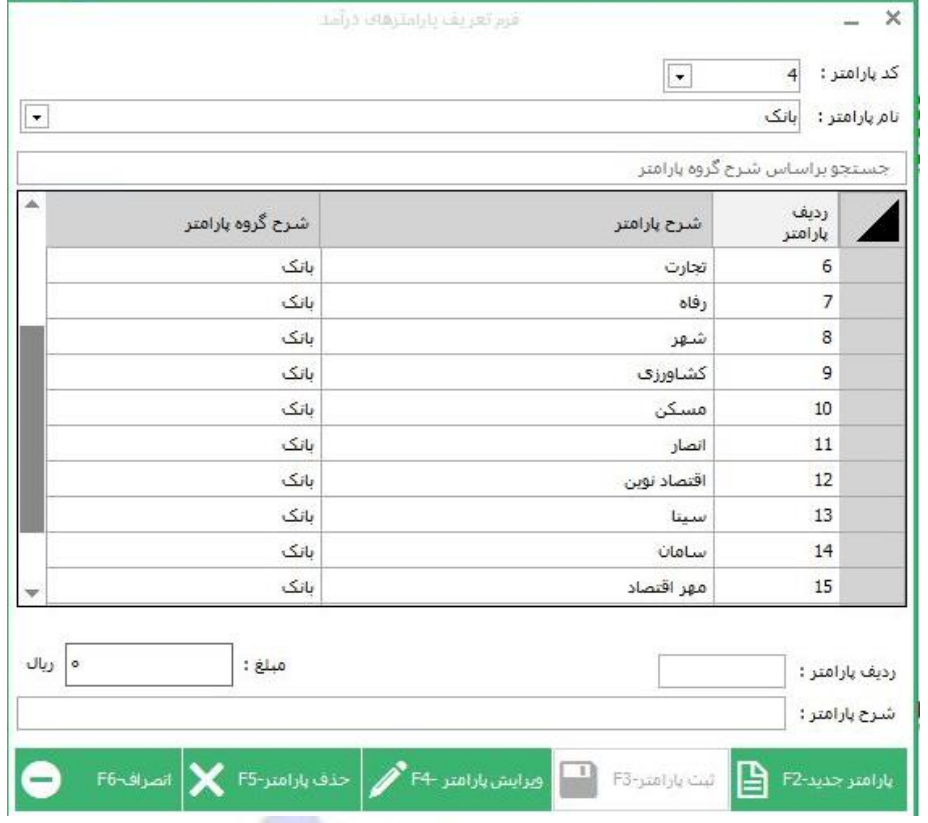

- **برای ایجاد یک پارامتر جدید**
- .1 ابتدا در قسمت باال کد پارامتر و نام پارامتر را انتخاب نمایید
	- .2 در قسمت پایین روی دکمه پارمتر جدید را میزنیم
	- 3. سپس کادر ردیف و شرح پارامتر را تکمیل میکنیم
- .4 بعد از تکمیل موارد خواسته شده دکمه ثبت را بزنید تا ثبت شود
	- **برای حذف یک پاراکد**

.1ابتدا ستون مورد نظررا انخاب کرده

.2سپس دکمه حذف را میزنیم

- برای ویرایش پاراکد ابتدا ستون را انتخاب مکنیم و تغییرات الزم رو اعمال میکنم. بعد از انجام این فرایند دکمه ویرایش را میزنیم که ویرایش انجام شود
	- برای نادیده گرفتن عملیات انجام شده دکمه انصراف را انتخاب میکنیم

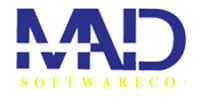

### **.3تعریف شرکت /کارگاه**

در این بخش میتوانید به برنامه شرکت یا کارگاهی که مد نظرتئن هست اضافه کنید. همچنین میتوانید با کمک این ایتم شرکتی که داریم را ویرایش کنیم.

### از دوجا میتونید وارد این ایتم بشید

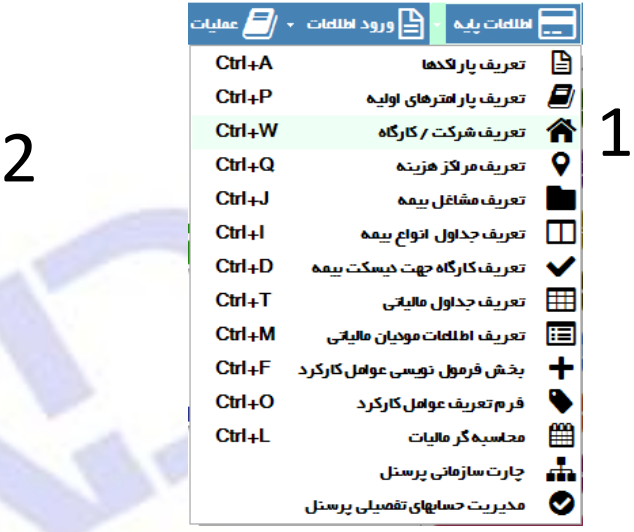

بعد از وارد شدن به ایتم )تعریف شرکت /کارگاه(

- **برای ایجاد یک شرکت / کارگاه جدید**
- .1 ابتدا دکمه شرکت/کارگاه جدید را میزنیم
	- .2 موارد خواسته شده را تکمیل میکنیم.
	- .3 دکمه ثبت شرکت/کارگاه را میزنیم
		- **برای ویرایش**
- ابتدا ستون را انتخاب مکنیم و تغییرات الزم رو اعمال میکنم. بعد از انجام این فرایند دکمه ویرایش را میزنیم که ویرایش انجام شود.
	- **برای حذف یک پاراکد**

.1ابتدا ستون مورد نظررا انخاب کرده .2سپس دکمه حذف را میزنیم

• برای نادیده گرفتن عملیات انجام شده دکمه انصراف را انتخاب میکنیم

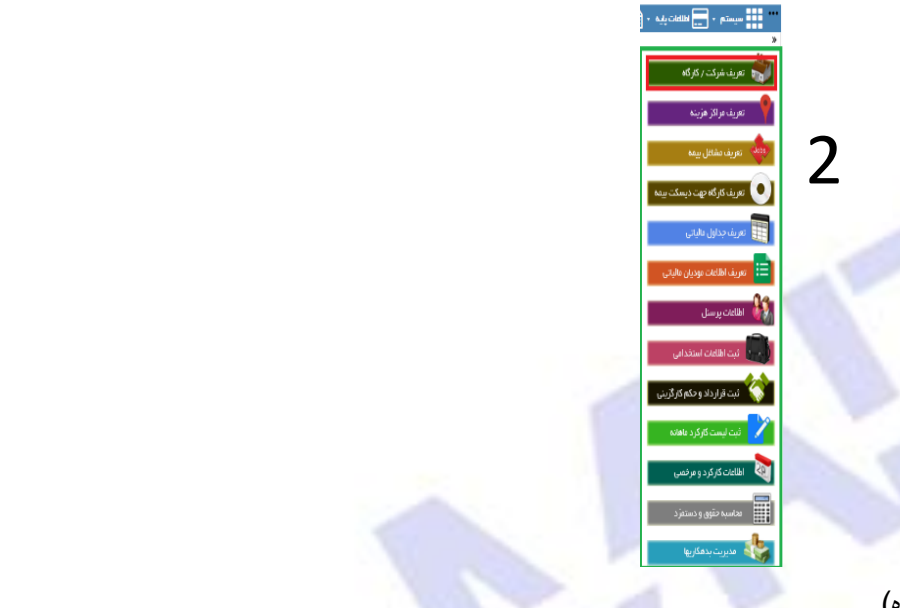

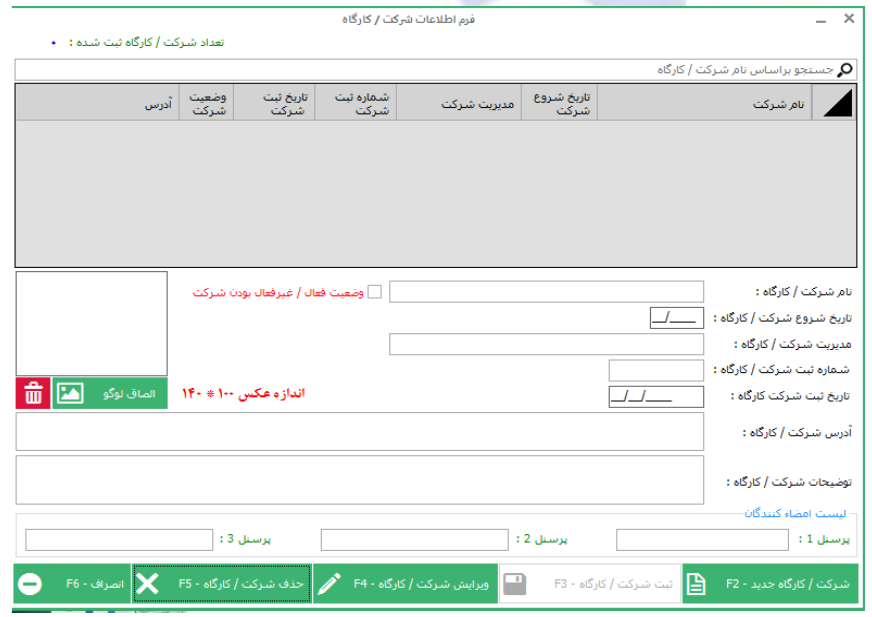

.<br>فرم اطلاعات شرکت / کارگاه

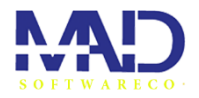

### .**4**تعریف مراکز هزینه

در این ایتم میتوانید مرکز هزینه هایی جدید ایجاد یا تعریف کنیدو ثبت کنید از طریق ایتم های زیر میتوانید که وارد این بخش از برنامه

شوید.

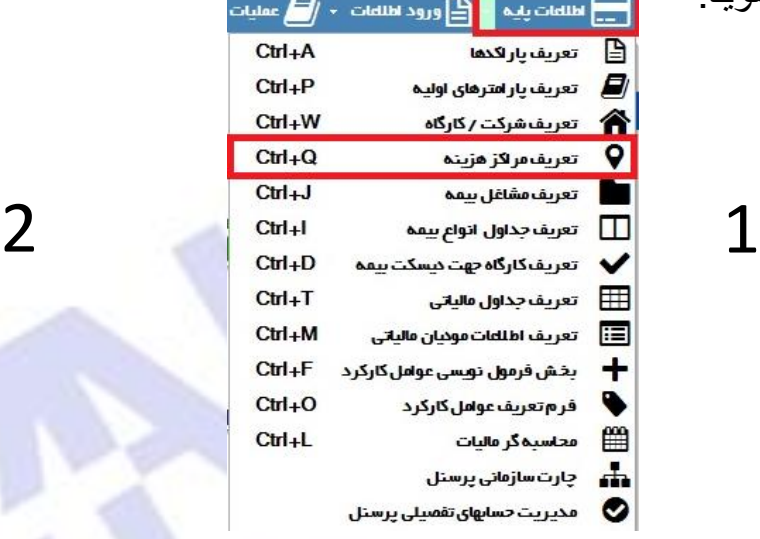

بعد از انتخاب ایتم میتوانیم مراکز هزینه جدیدی ثبت کنیم و یا تغییری در مراکز هزینه هایی که وجود دارد ایجاد کنیم و ویرایش کنیم

بعد انتخاب این ایتم صفحه ای مثل تصویر زیر باز میشود

- برای ایجاد یک مرکز هزینه جدید:ابتدا دکمه جدید یا 2F را میزنیم و نام مرکز هزینه را مینویسیم و دکمه ثبت 3F را میزنیم تا ثبت شود.
	- برای ویرایش هم ستون مورد نظر را انتخاب میکنیم دکمه ویرایش4F را میزنیم

میزنیم

- برای حذف یک مرکز هزینه ستون مورد نظر خود را انتخاب کرده و دکمه حذف2F را
	- برای نادیده گرفتن عملیات انجام شده دکمه انصراف 6Fرا انتخاب میکنیم

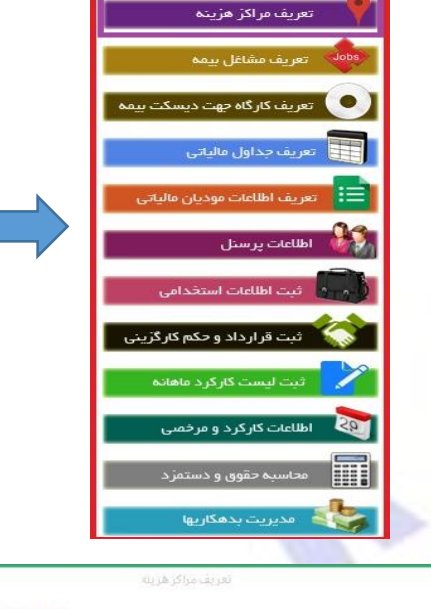

۔<br>● تعریف شرکت / کارگا

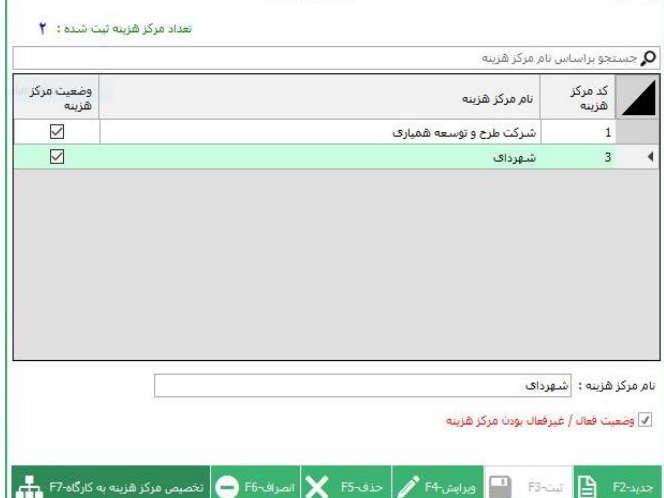

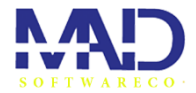

₽

ħ

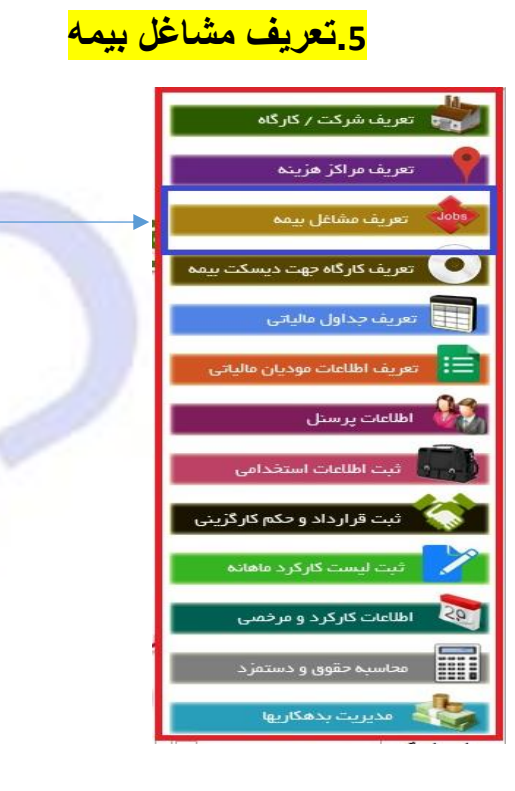

Ŧ

нH

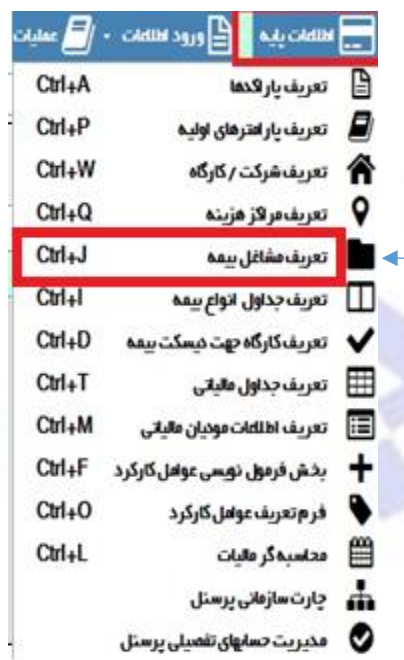

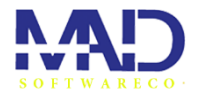

 $Ctrl + I$ 

 $Ctrl + D$ 

 $Ctrl+T$ 

 $Ctrl + M$ 

 $Ctrl + F$ 

 $Ctrl<sub>+</sub>O$ 

 $Ctrl+L$ 

بعد از ورود به ایتم با تصویر زیر مواجه میشوید

- برای اضافه کردن یک شغل جدید دکمه جدید 2F را میزنیم و کد شغل بیمه و عنوان شغل بیمه را پر میکنیم و دکمه ثبت را میزنیم.
- برای ویرایش هم ستون مورد نظر را انتخاب میکنیم دکمه ویرایش4F را میزنیم
- برای حذف یک مرکز هزینه ستون مورد نظر خود را انتخاب کرده و دکمه حذف2F را میزنیم
	- برای نادیده گرفتن عملیات انجام شده دکمه انصراف 6Fرا انتخاب میکنیم.

.6تعریف انواع جداول بیمه

در ایتم میتوانید جداول انواع بیمه را مشاهده کرد و میتوانید نوع بیمه جدیدی به این ایتم اضافه کنید.

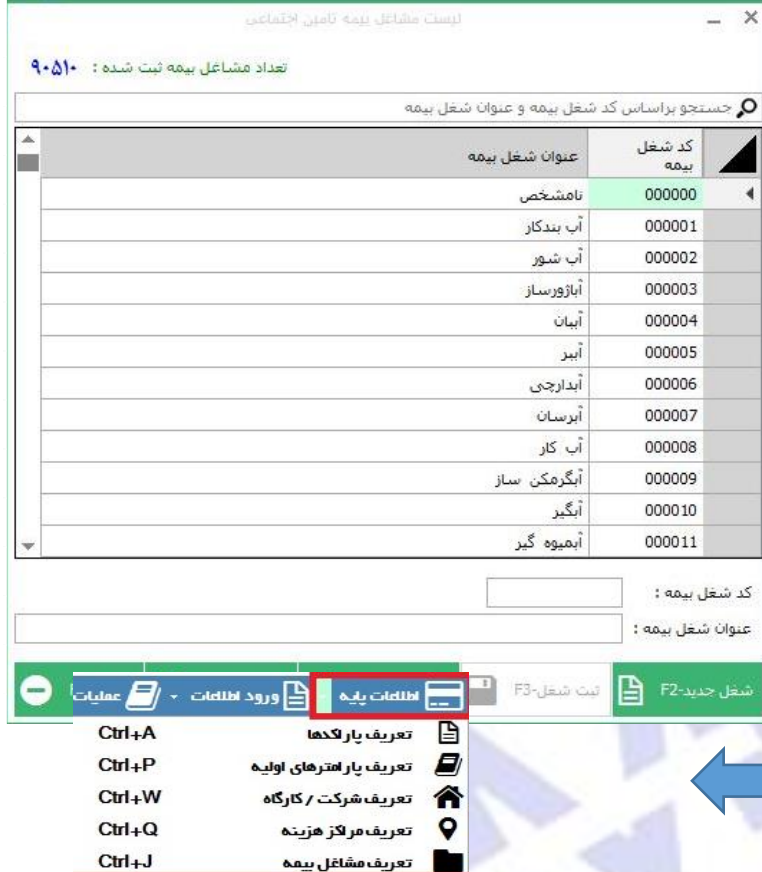

تعريف جداول انواع بيمه

تعريف جداول مالياتى

تعریف کارگاه جهت دیسکت بیمه

تعريف اطلعات موديان مالياتى

فر م تعریف عوامل کارکر د

محاسبه گر مالیات

چارت سازمانی پرستل مدیریت حسابهای تفصیلی پرستل

بخش فرمول نویسی عوامل کارکرد

◫

 $\overline{\phantom{a}}$ 

▦

讀

4

ዔ

₩

 $\mathbf{h}$ 

◎

ہ ِ⇒

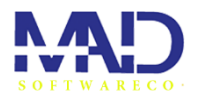

بعد از وارد شدن به این ایتم با این تصویر مواجه میشوید

 $- x$ 

- برای اضافه کردن بیمه و مواردش دکمه جدید را میزنیم و موارد خواسته .عنوان بیمه.سهم کارفرما.سهم کارمندو...پر میکنیم دکمه ثبت را میزنیم.
- برای ویرایش هم ستون مورد نظر را انتخاب میکنیم دکمه ویرایشF4 را میزنیم
- برای حذف یک مرکز هزینه ستون مورد <mark>نظر</mark> خود را انتخاب کرده و دکمه حذف2F را میزنیم.
- برای نادیده گرفتن عملیات انجام شده دکمه انصراف 6Fرا انتخاب میکنیم.

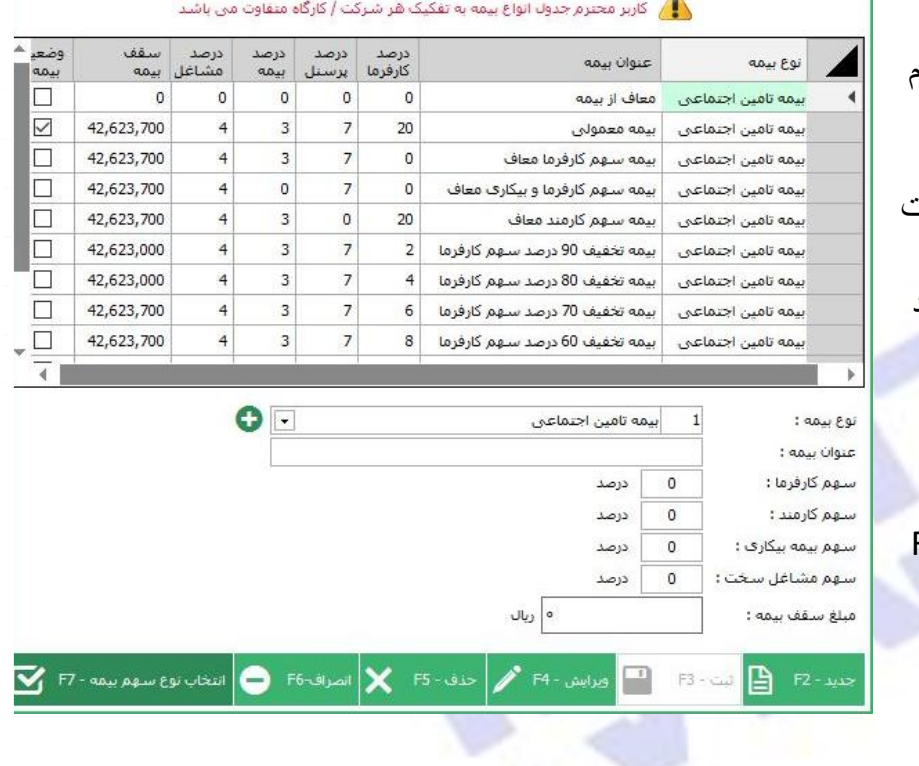

تعريف الواع جداول بيمه

• برای انتخاب نوع سهم بیمه باید ستون را انتخاب کنیم و بعد این گزینه را بزنیم تا وضعیت بیمه فعال شود

## <mark>7 تعریف کارگاه جهت تهیه دیسکت بیمه</mark>

در این ایتم میتوانید کارگاهی جهت تهیه دیسکت اضافه کنید و یا کارگاهی که وجود دارد را ویرایش کنید.

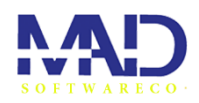

₽

Ъ

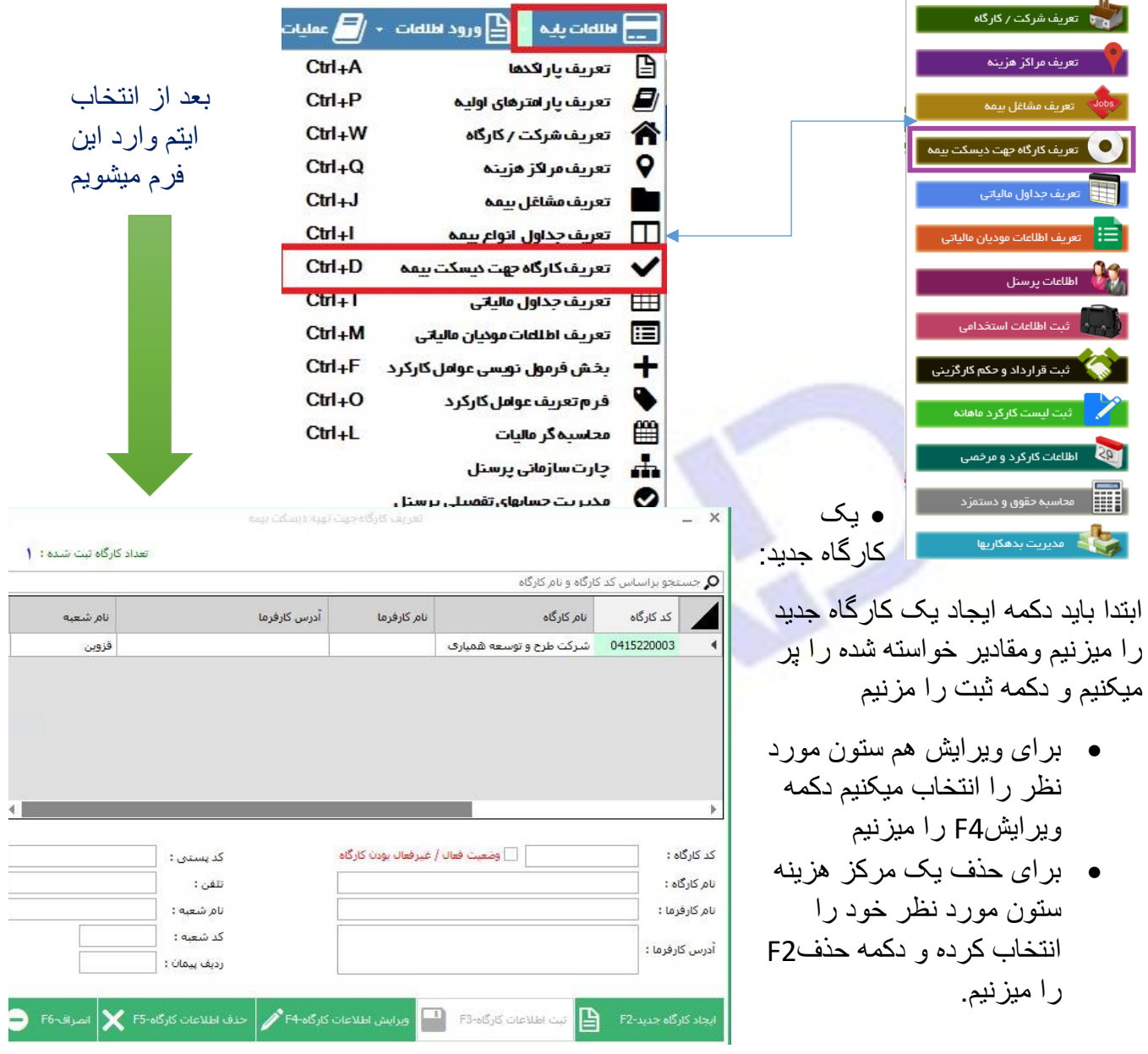

• برای نادیده گرفتن عملیات انجام شده دکمه انصراف 6Fرا انتخاب میکنیم.

# **.8تعریف جداول مالیتی**

Ŧ.

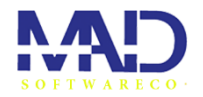

ود اطلعات - <mark>/ )</mark> عمليات

 $Ctrl<sub>+</sub>A$  $Ctrl + P$  $\mathrm{Ctrl}_+W$  $Ctrl<sub>+</sub>Q$  $Ctrl + J$  $Ctrl+l$ 

 $Ctrl + D$ 

 $\mathrm{Ctrl}_+T$  $UIII + IVI$ 

 $\text{Ctrl}_+F$ 

 $Ctrl<sub>+</sub>O$ 

×

در این ایتم میتوانید درصد مالیات ساالنه و ماهانه را نسب به ان شغل و مبلغ حقوقی که دریافت میکند

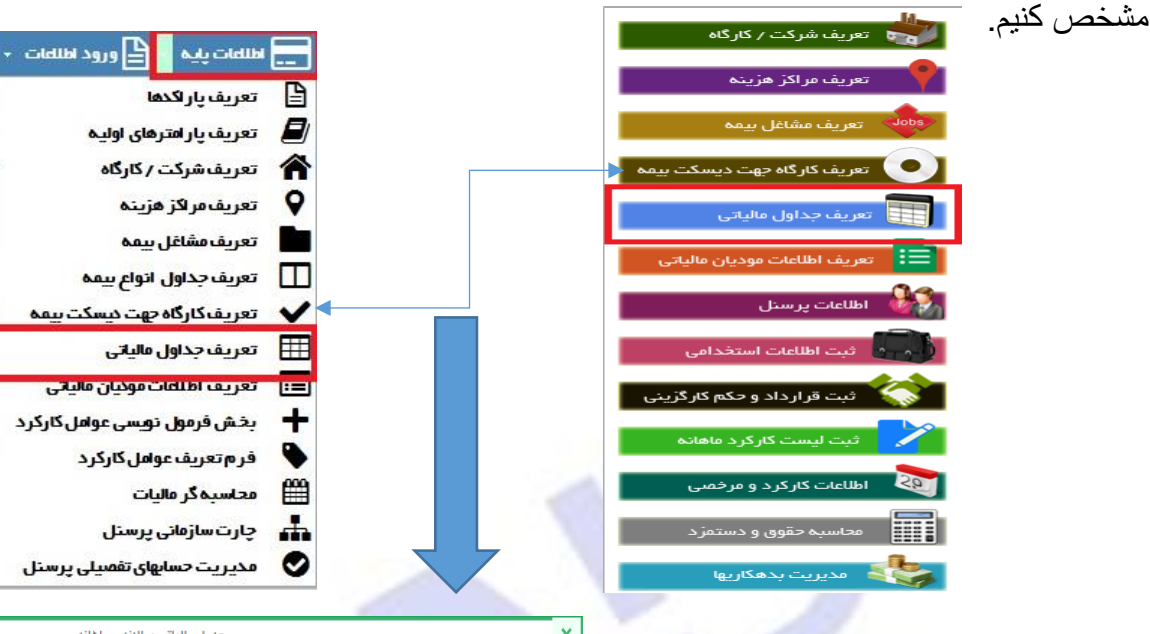

- برای اضافه کردن مالیات جدید دکمه جدید را میزنیم قسم<mark>ت هایی م</mark>ا که باید پر شود را پر میکنیم و دکمه ثبت را میزنیم تا ثبت شود
	- برای ویرایش هم ستون مورد نظر را انتخاب میکنیم دکمه ویرایش4F را میزنیم
	- برای حذف یک مرکز هزینه ستون مورد نظر خود را انتخاب کرده و دکمه حذف2F را میزنیم.
		- برای نادیده گرفتن عملیات انجام شده.دکمه انصراف 6Fرا انتخاب میکنیم.

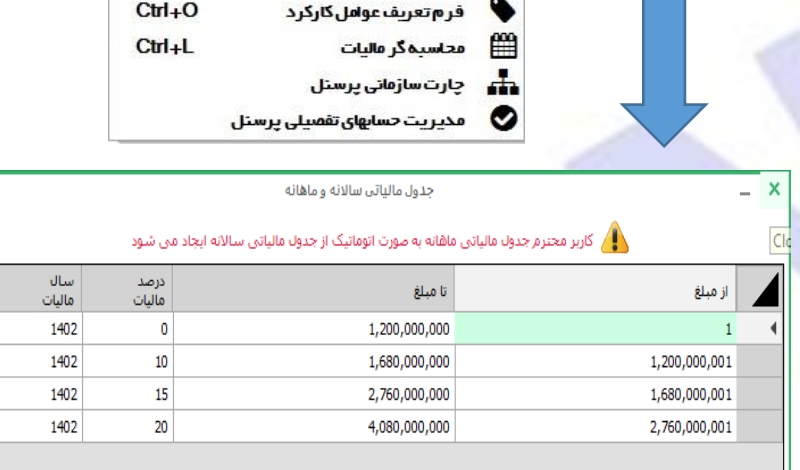

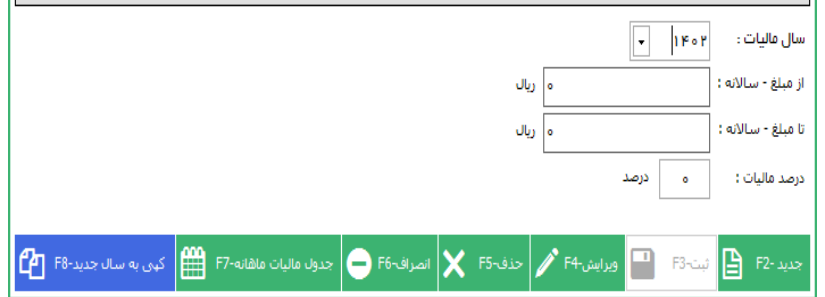

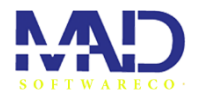

### <u>9فرم تعریف اطلاعات مودیان مالیاتی</u>

.

در این بخش میتوانید اطالعات مؤدی شرکت و اطالعات مربوط به شرکت را برای تهیه ی دیسکت بیمه وارد کنیم .ازدو راه میتوانیم وارد این ایتم بشیم

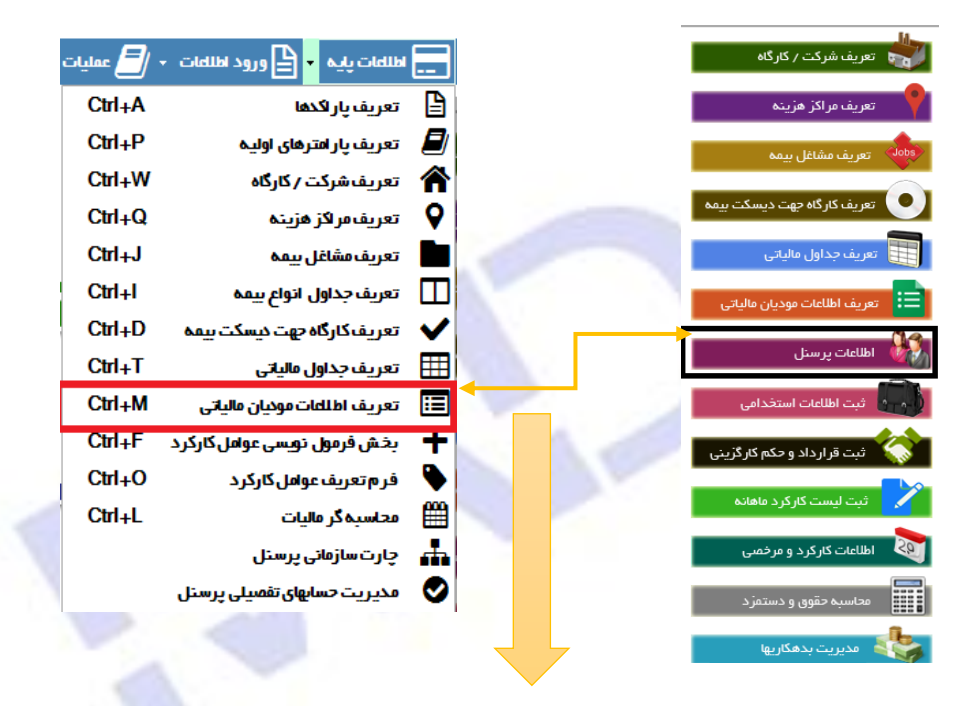

 $\overline{\mathbf{v}}$ 

- در این فرم باید مشخصات شرکت و مؤدی شرکت را وارد کنیم و دکمه ذخیره اطلاعات را بزنیم.
- برای نادیده گرفتن عملیات انجام شده.دکمه انصراف 6Fرا انتخاب میکنیم.

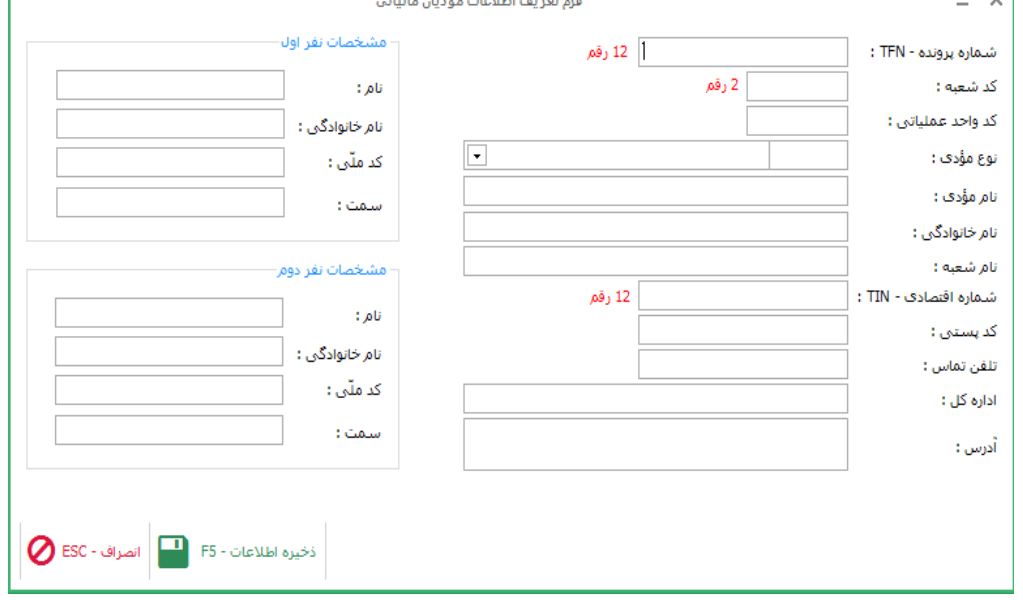

and the

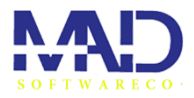

## **.10بخش فرمول نویس ی آیتم های کارکرد**

.

**در این بخش میتوانیم فرمول های موجود در برنامه که برای بخش های مختلف به کار میرود را مشاهده کنیم و یا در صورت نیاز فرمول جدیدی اضافه کنیم.** 

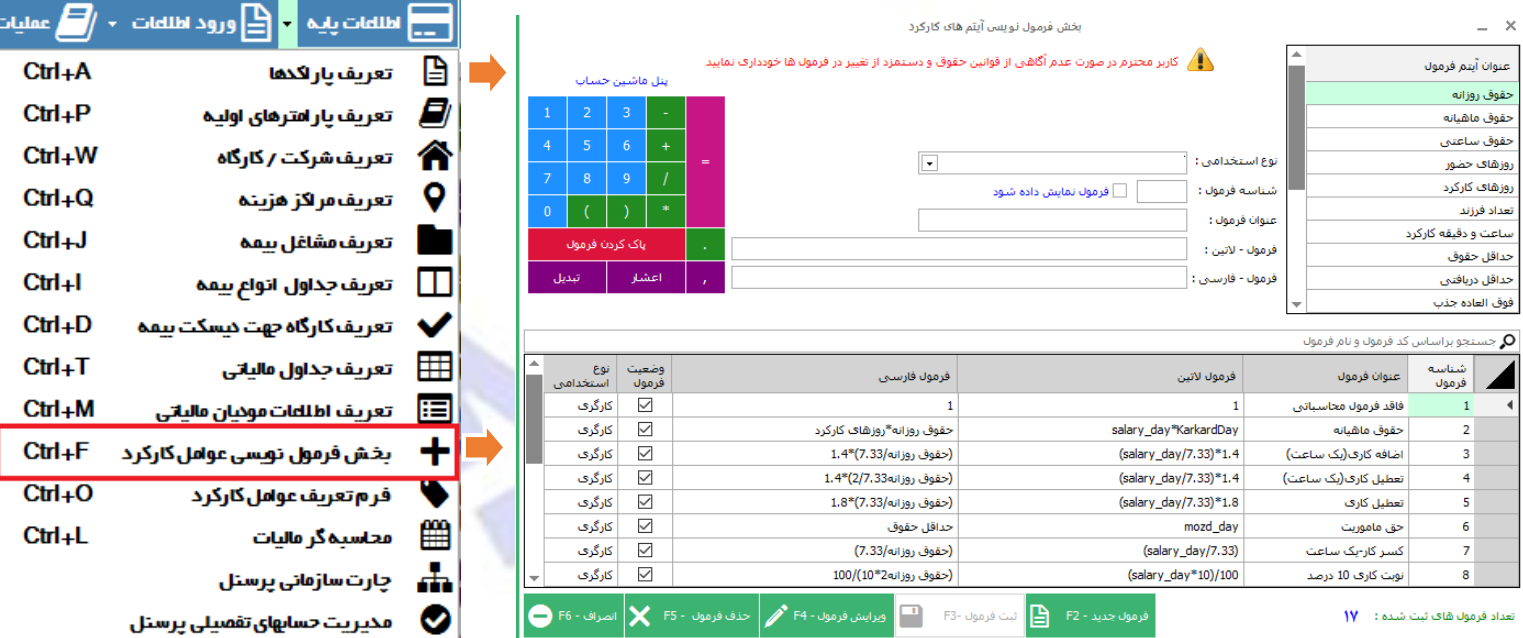

- برای ایجاد فرمول جدید ابتدا دکمه فرمول جدید را میزنیم بخش های موجود را پر میکنیم و در نهایت دکمه ثبت را میزنیم.
	- برای ویرایش هم ستون مورد نظر را انتخاب میکنیم دکمه ویرایش 4F را میزنیم
	- برای حذف فرمول ستون مورد نظر خود را انتخاب کرده و دکمه حذف 5Fرا میزنیم.
		- برای نادیده گرفتن عملیات انجام شده دکمه انصراف را میزنی

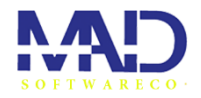

F

в

### O)  $\leftarrow$   $\frac{d}{dx}$  ergs kilbits  $\rightarrow$  $\frac{1}{2}$  ordinal  $\frac{1}{2}$ **Citate** D  $Ctrl<sub>+</sub>A$ تعزيف بازاكدها .11فرم تعریف عوامل کارکرد پخش پرداخت:  $Ctrl + P$ Ø تعريف يار امترهاي اوليه در این بخش میتوانید بخش های مختلف و ایتم های مختلف عوامل کارکرد مشاهده  $Ctrl<sub>+</sub>W$ € تعریف شرکت / کارگاه کنید 9  $Ctrl<sub>+</sub>Q$ تعريف مراكز هزينه  $Ctrl + J$ تعريف مشاغل بيمه **PR**  $Ctrl+1$  $\overline{\mathbf{x}}$ Ξ  $Ctrl + D$ رم های کسورات کارکرد **کرد** ه های برداخت کارگرد در در این ایران<br>در های برداخت کارگرد ي<br>تيم هاي كارگري $\bigcirc$ .<br>© آیتم های کارمندی  $Ctrl+T$  $\overline{\phantom{a}}$  $\begin{array}{l} \mathcal{A} = \begin{array}{l} \mathcal{A} = \begin{array}{l} \mathcal$ مشمول<br>ماليات  $\frac{3}{3}$  $\frac{3}{3}$ عنوان أيتم يرداخت ردیف  $Ctrl+M$ حكم فرمول **SODDERSCHERED DESERVED SODERS** حقوق حقوق<br>فوف العادة شغل<br>فوف العادة خاص<br>فوف العادة محروة  $Ctrl + F$  $Ctrl<sub>+</sub>O$ .<br>فوف العادة محل خد نوی است.<br>فوق العاده جذب<br>فوق العاده ویژه  $CUTE$ .<br>فوف العادة بر·  $- x$ .<br>ابنم های کسوران کارکرد می 4 آیتم های کارگری © آیتم های کارمندی .<br>ابتغ قاف برداخت کارکرد 19 \* \* \* \* \* .<br>عنوان أيتم كسورات وشير<br>الكالكال<br>الكالكال فرمول زديف  $\begin{array}{r} 20 \\ 23 \\ 1 \\ 8 \end{array}$  $\#$ مساعده  $\overline{0}$  $\overline{a}$ ماليات  $\begin{array}{c}\n10 \\
0 \\
21\n\end{array}$  $x \times x$ بیمه عمر<br>بیمه تکمیلی  $\overline{0}$ بیت سنتیسی<br>کستر کار<br>پس انداز<br>سایر کستورات 00000000000000000000  $\mathbf 1$ # #  $\overline{\mathbf{a}}$ على الحساب 9  $\overline{\phantom{a}}$ 10 # .<br>بدهکارف-مسا  $11$  $\frac{1}{12}$ # # ضمانت وام<br>فروشگاه 13 # 14<br>15<br>16<br>17<br>18<br>20<br>21<br>22  $\overline{t}$  $\overline{t}$  $\overline{t}$ 0 o  $23$

15

مشاهده فرم تغییر آیتم های پرداخت می توانید با **دوبار کلیک کردن** بر روی جدول آیتم ها و یا د**کمه P**این کار را انجام دهید مشاهده فرم تفییر آیتم های کسورات می توانید با <mark>دوبار کلیک کردن</mark> بر روی جدول آیتم ها و یا <mark>دکمه K ا</mark>ین کار را انجام دهید

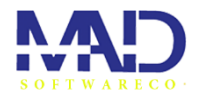

÷

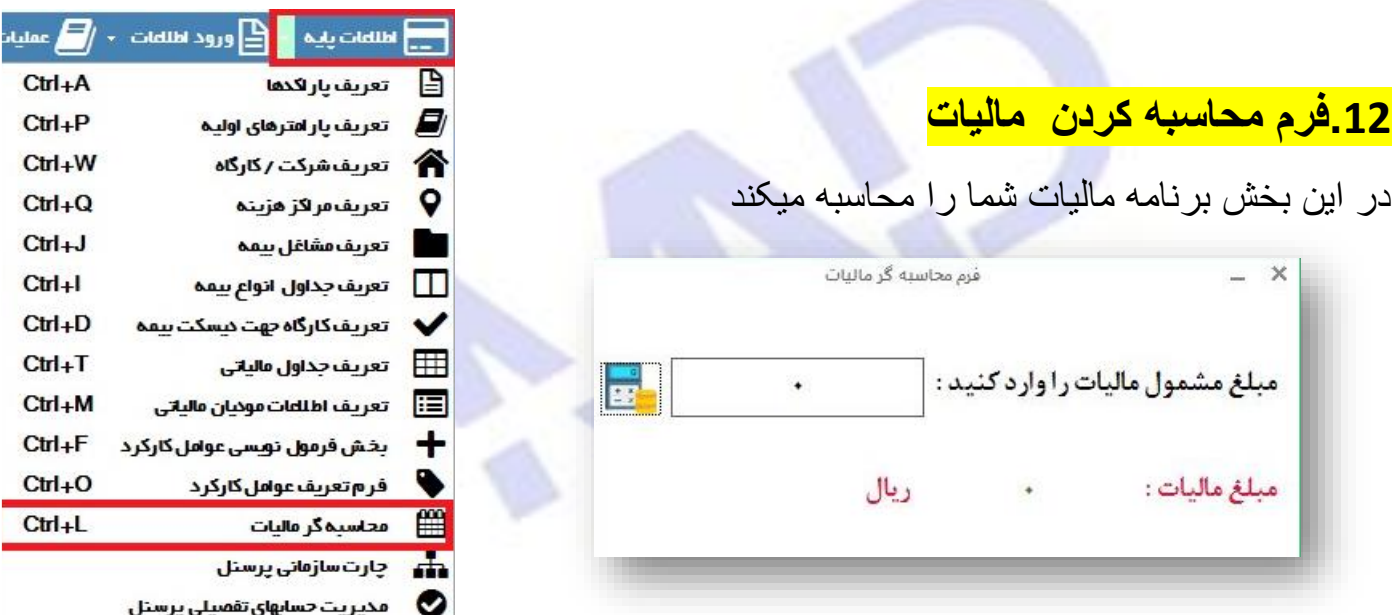

ابتدا مبلغ مشمول مالیات را وارد میکنیم و عالمت ماشین حساب کنار فرم را میزنیم تا محاسبه شود و مالیات نمایش داده شود.

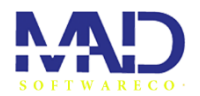

**.13مدیریت حساب های تفصیلی پرسنل** 

در این بخش میتوانید لیست پرسنل را دیده و برای هرکس بدهکاری اعم از مساعده و... را اضافه کرد

برای اضافه کردن بدهکاری مانند تصویر زیر بر روی ثبت بدهکاری کنار اسم پرسنل میزنیم بعد ار انتختاب نوع بدهکاری و کد تفصیلی درست بر روی دکمه ثبت کد تفصیلی میزنیم.

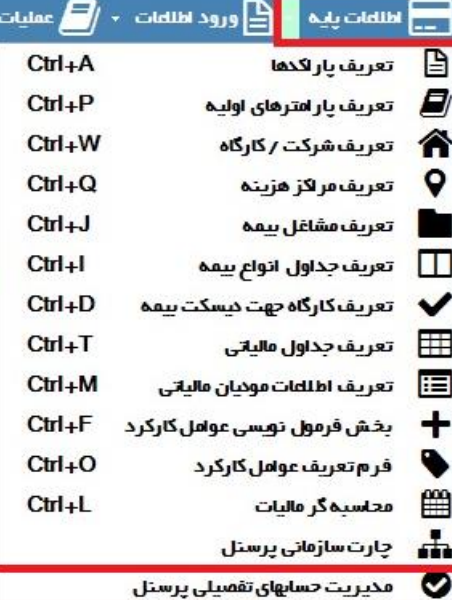

17

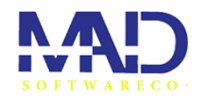

÷

в

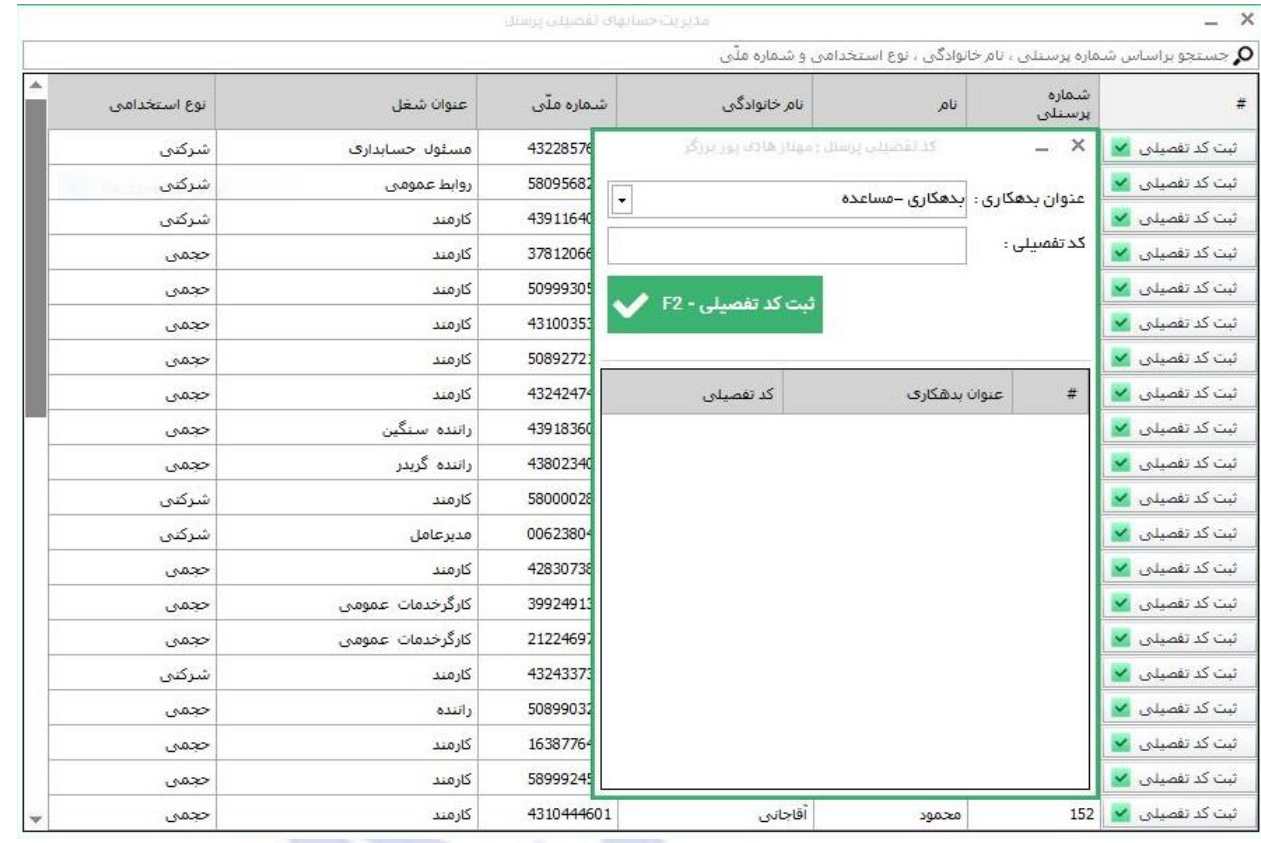

پایان ایتم اطالعات پایه

<span id="page-18-0"></span>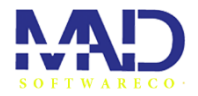

÷

[برگشت به خانه](#page-0-0) 

.

# .3ورود اطالعات

در این ایتم میتوانید مغادیرو اطالعات مختلف پرسنل هارا وارد کنید و یا اطالعات موجود را ویرایش یا اصالح کنید.

در این ایتم بخش ها*ی* مخت<mark>لفی اعم از 1</mark>.ثبت <del>"</del> اطلاعات پرسنلی 2 ثبت اطلاعات استخدامی3 ثبت قرار داد و حک<mark>م کارگزینی4</mark>.ثبت اطلاعات <mark>.</mark><br>منب کارکرد5 محاسبه حقوق و دستمزد6 مدیریت <del>ر</del> بدهکاری7 ثبت لیست کا<mark>ر</mark>کرد ماهانه8. ثبت <mark>لا</mark> معوقات.

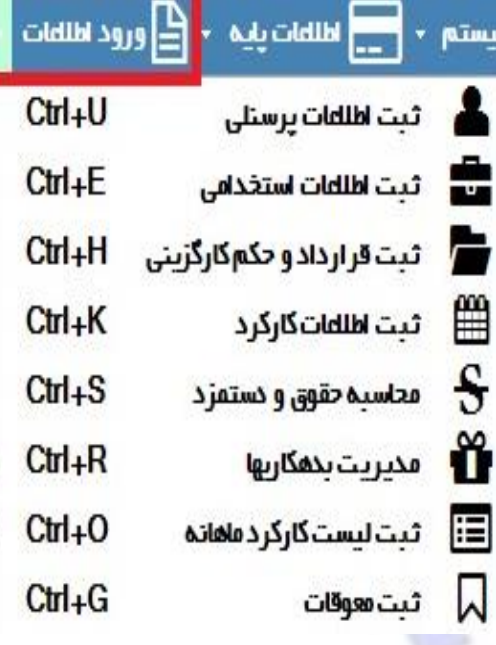

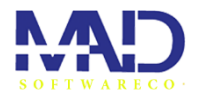

g.

в

### .۱ ثبت اطالعات پرسنلی

فرم اطالعات پرسنلی را مشاهده میکنید که از 5 بخش تشیل شده و طبق اطالعات فرد تکمیل میشوند

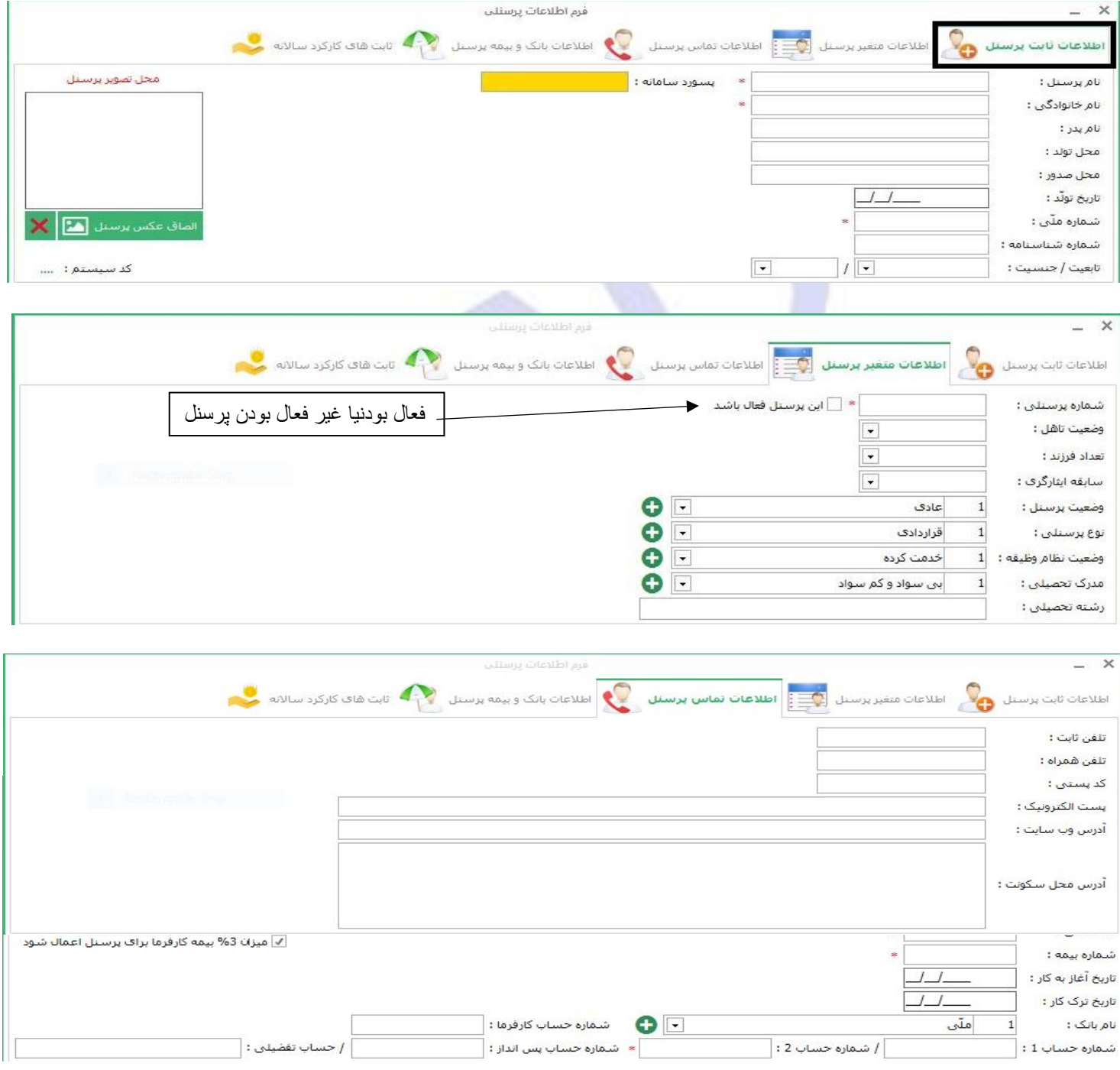

20

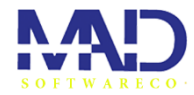

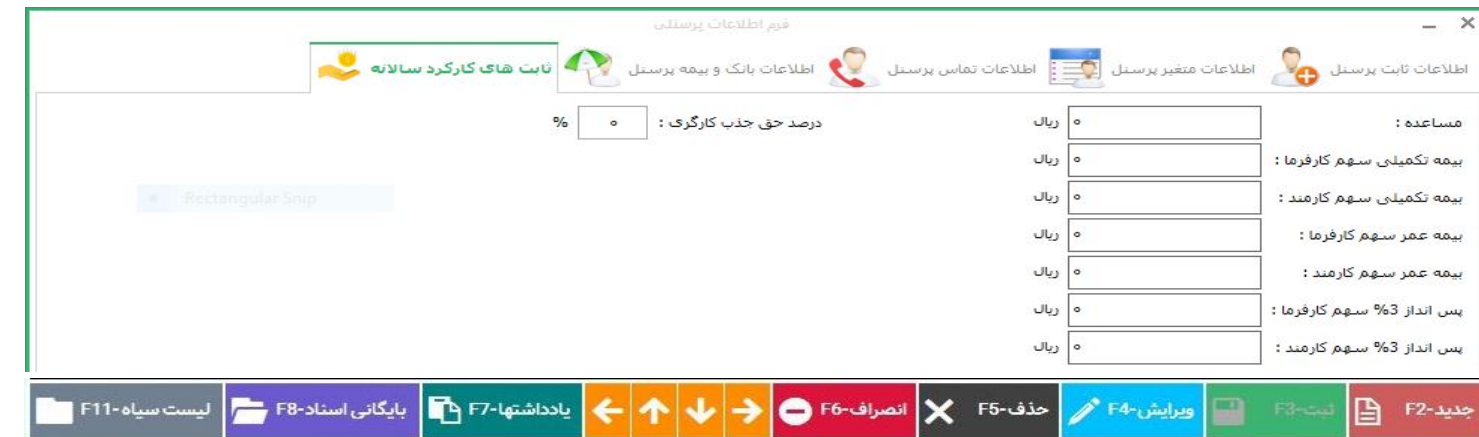

قبل از تکمیل اطلاعات پرسنل دکمه جدید را میزنیم و بعد از کامل کردن اطلاعات بر روی ثبت میزنیم اگر روی اطالعات پرسنلی تغییر ایجاد کردیم بر روی دکمه ویرایش میزنیم. برای حذف اطالعات پرسنلی ستون پرسنل مورد نظر را انتخاب کرده و دکمه حذف را میزنیم. برای نادیده گرفتن عملیات انجام شده دکمه انصراف را میزنیم

دکمه بایگانی اسناد

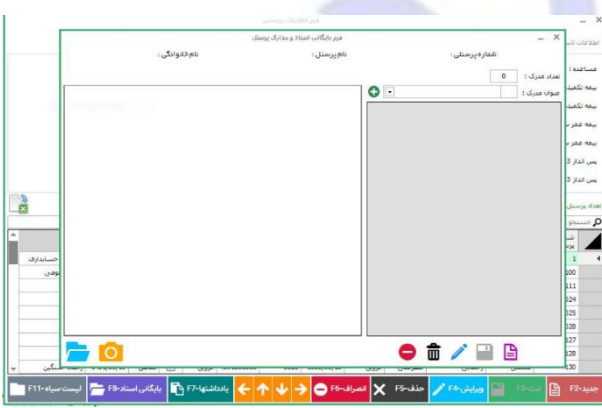

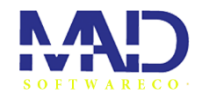

نمایش لیست سیاه یا پرسنل های غیر فعال

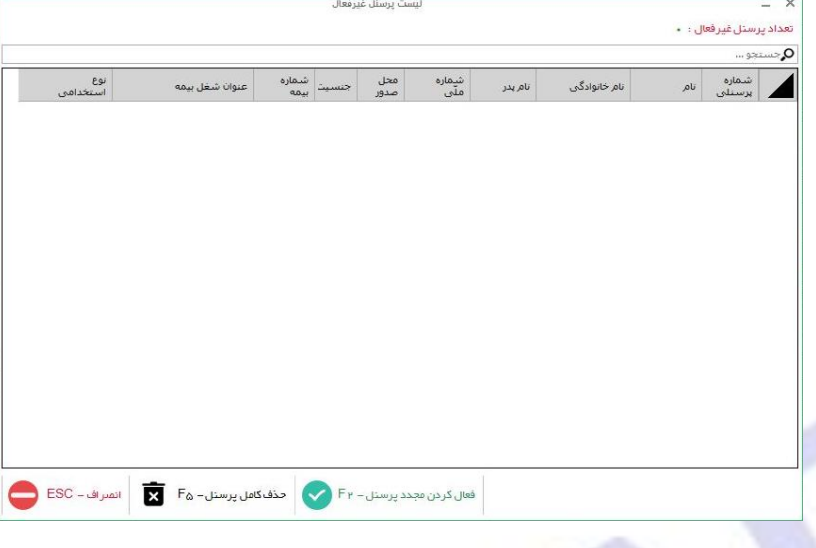

# .2فرم اطالعات استخدامی

درادامه بخش اطالعات پرسنلی به اطالعات استخدامی میرسیم که موارد جدیدی باید وارد کنید برای فرم پرسنلی نیاز است.

برای اضافه کردن اطالعات جدیدبرای اطلاعات استخدامی پرسنل پرسنلی که ا قبل اضافه کردیم را انتخاب میکنیم از لیست پرسنل و اطالعات استخدامی را تکمیل میکنیم

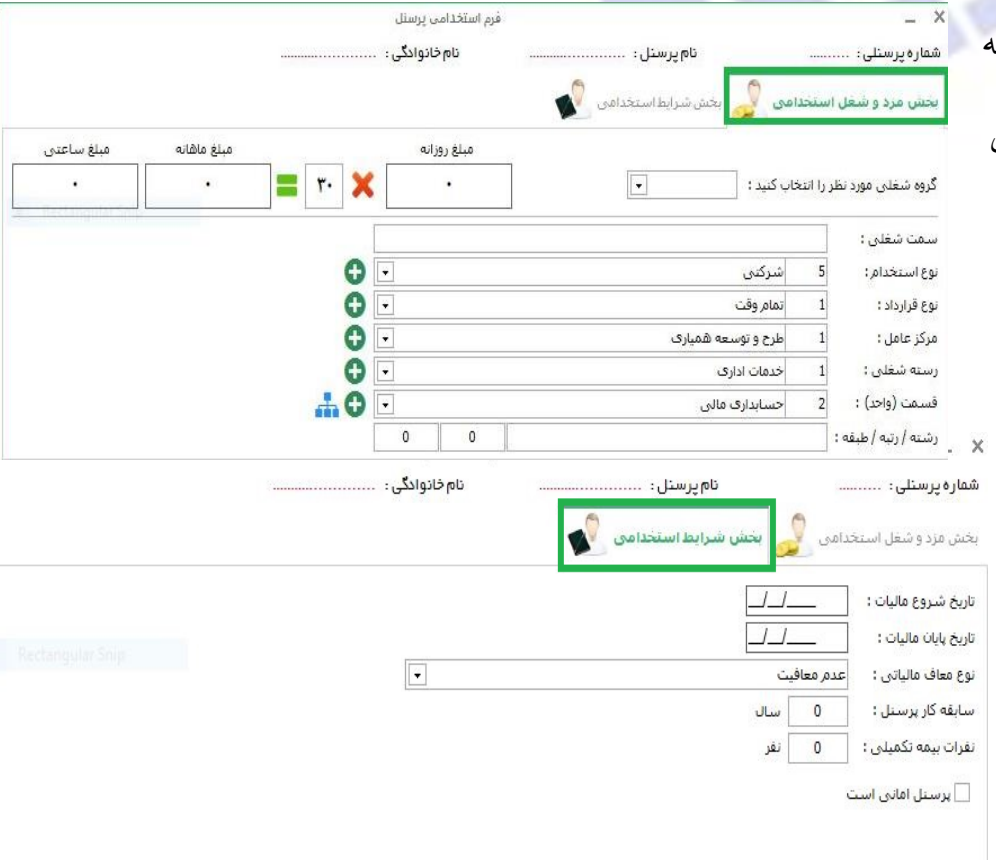

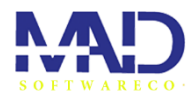

æ

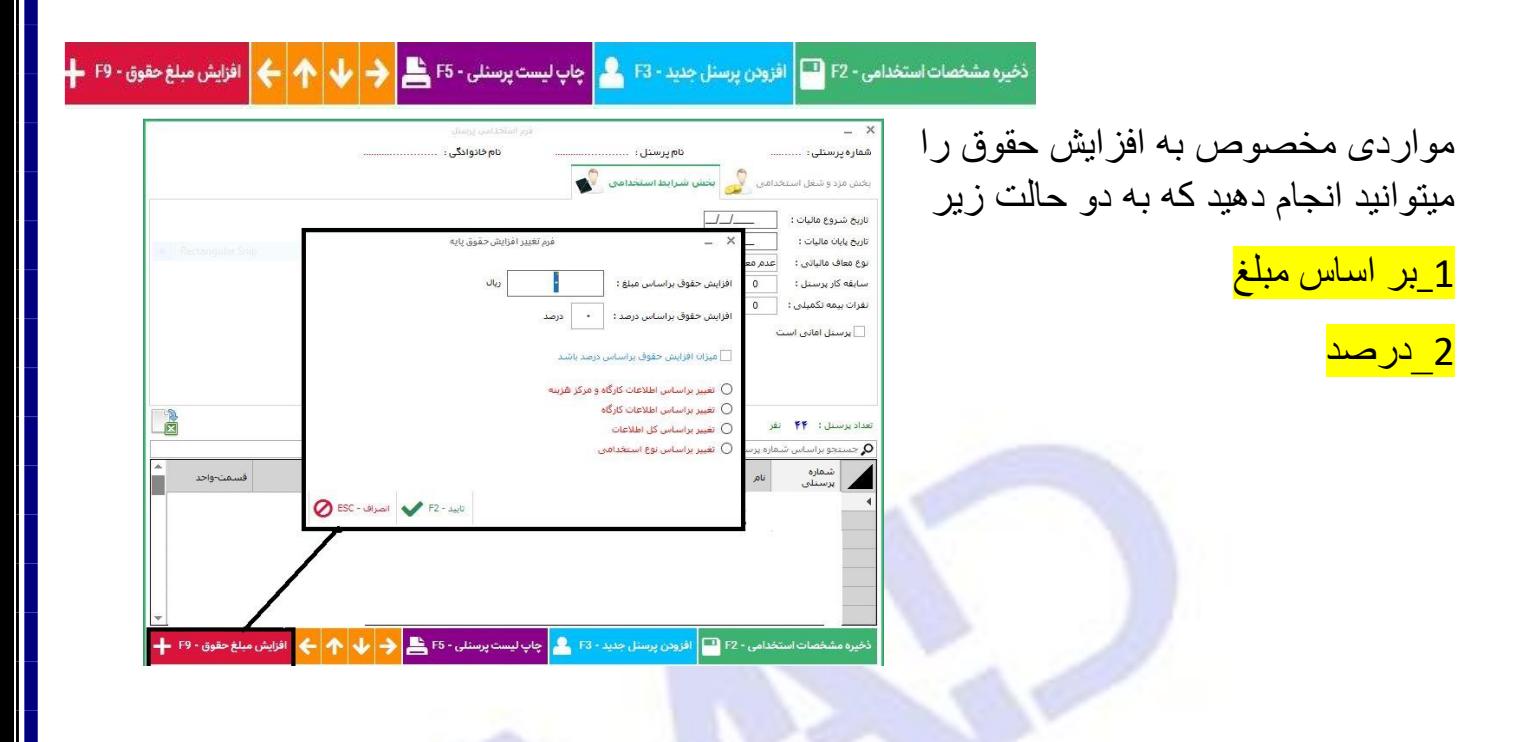

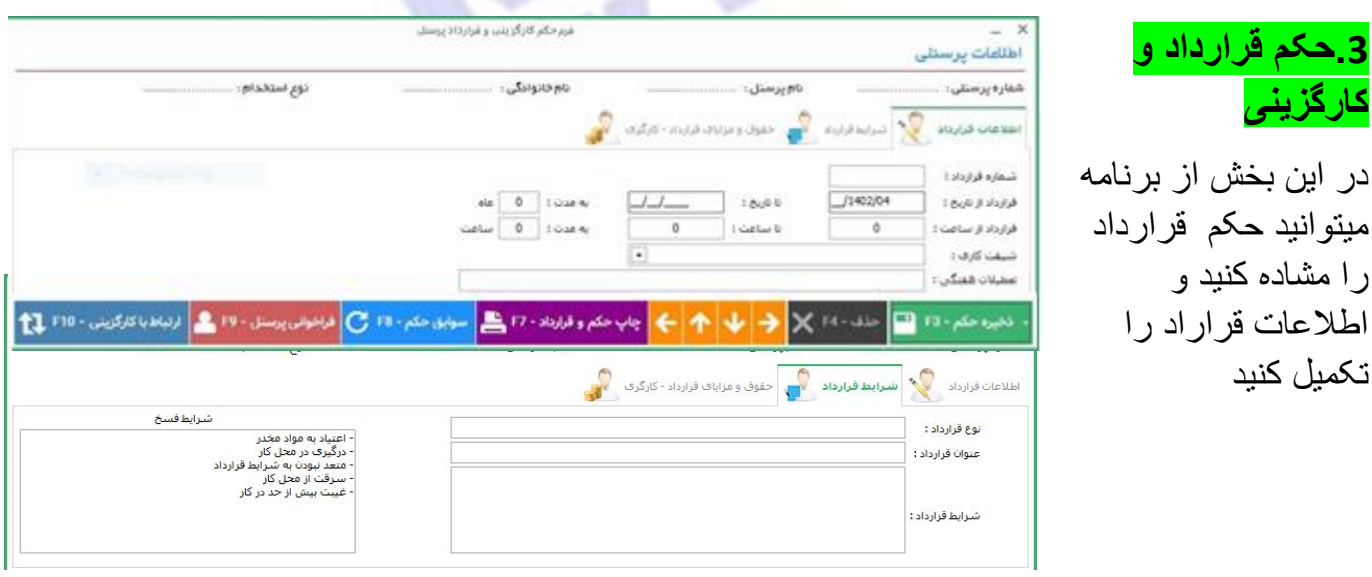

23

**.3حکم قرارداد و** 

را مشاده کنید و

تکمیل کنید

اطالعات قراراد را

**کارگزینی**

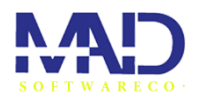

در این صفحه مزد مبنا , مزد ماهیانه , پایه ثنوات, بن , خوتربار , مسکن , حق اوالد را تعیین میکنید. و درنهایت ذخیره حکم را میزنیم.در صورت نبودن پرسنل میتوانید از لیست پرسنلی که در پایین فرم ها وجود دارد انتخاب کرده و دکمه حذف را میزنیم.

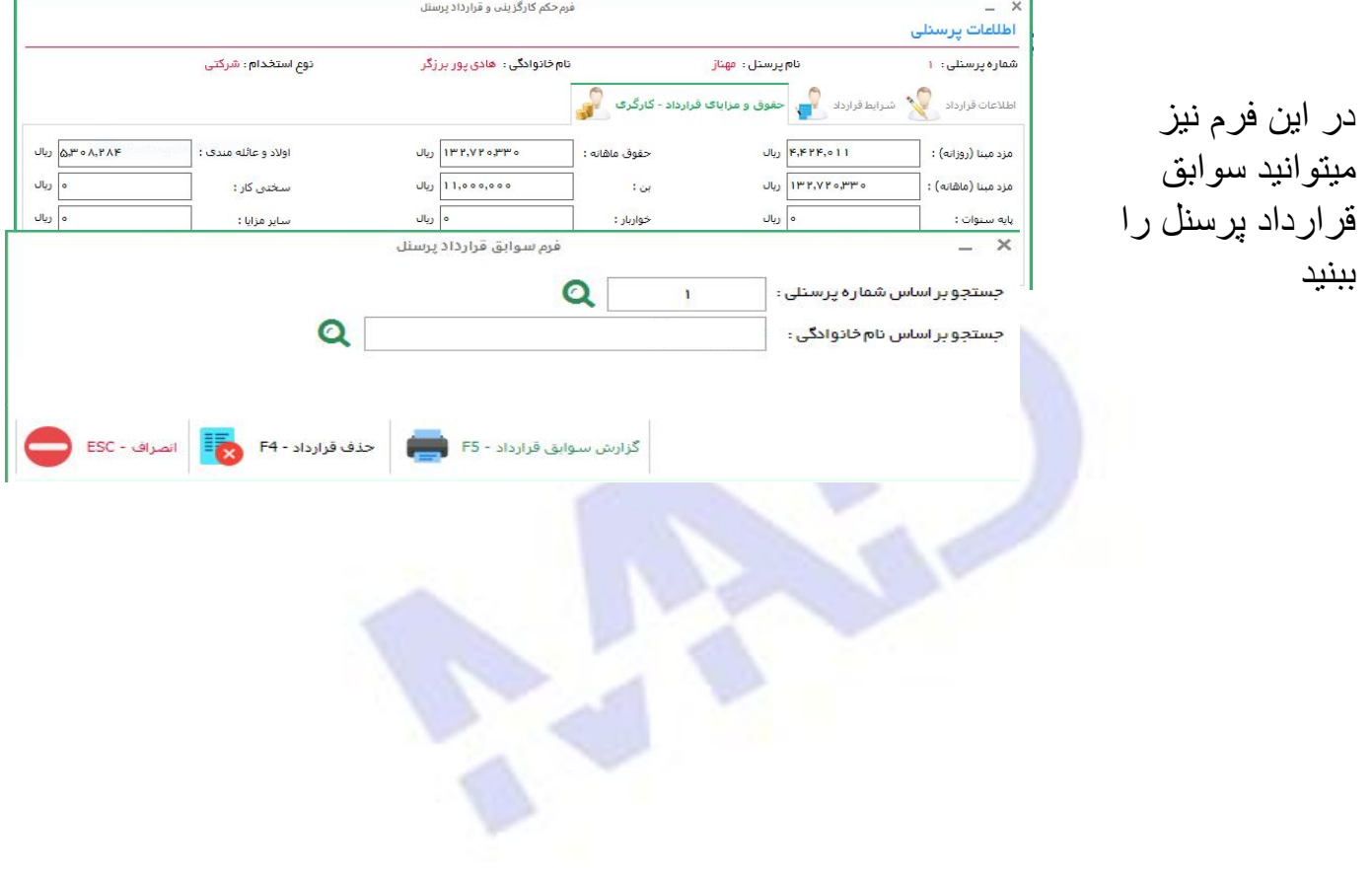

**.**4**ثبت لیست کارکرد ماهانه** 

**در این بخش از ایتم میتوانید تمام کارکرد هایی که در فیش میتوان دیدرا برای هر پرسنل وارد کرد** 

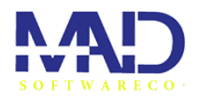

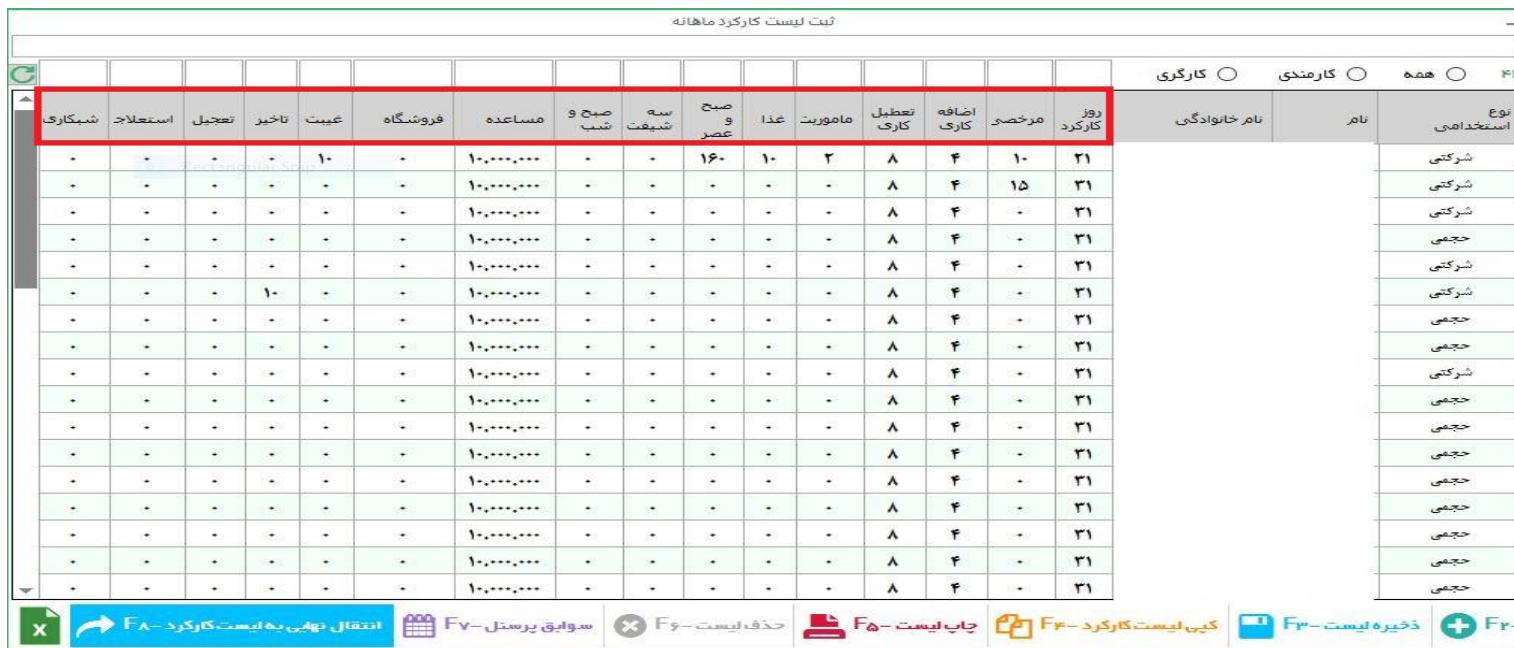

دراین فرم میتوانید برای هر پرسنل نسبت به کارکردی که دارند کارکرد های مختلفی اعمال کنید

بعد از وارد کردن اطالعات در هر خونه کلید enter فراموش نشود.

اگر خواستید یک عدد برای همه پرسنل اعمال شود در این بخش عدد را وارد کنید و enterرا بزنید تا برای همه پرسنل اعمال شود.

> در نهایت دکمه های ذخیر لیست و انتقال به لیست کارکرد را بزنید با دکمه چاپ لیست اطالعات موجوددر لیست را چاپ میکنید.

درصورت وارد شدن به ماه جدید کپی لیست کارکرد را انتخاب میکنیم و اطالعات موجود در ماه جاری را به ماه بعدی کپی کند

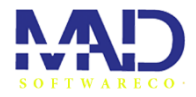

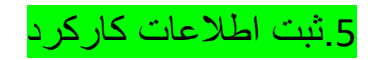

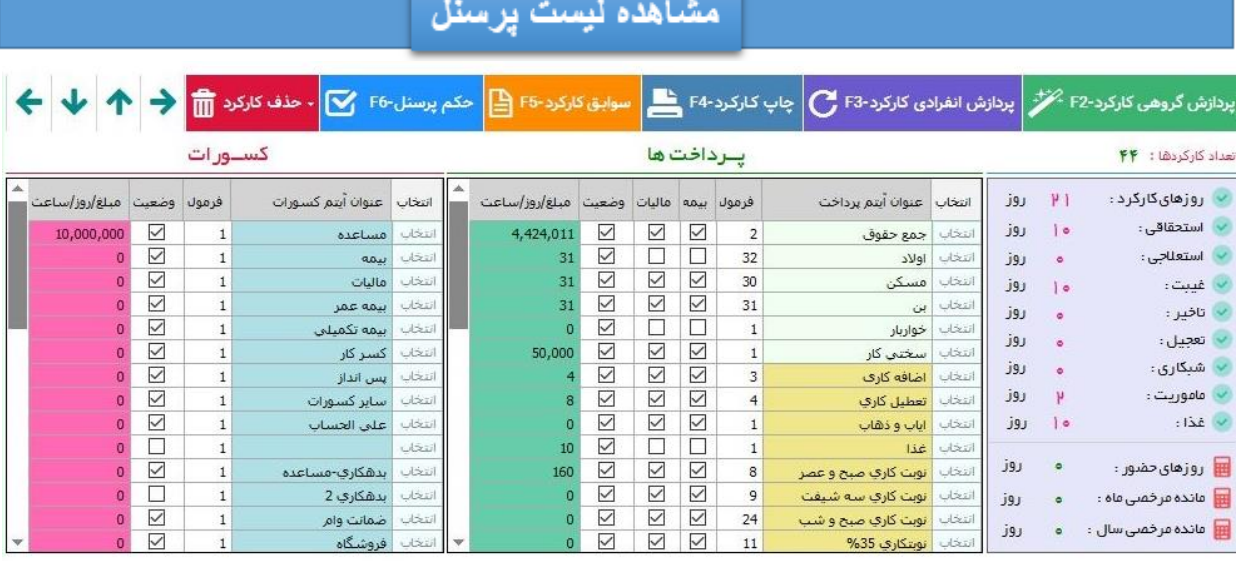

در این فرم اطالعات کارکرد پرسنل هارا میتوان مشاهده کرد

ابتدا بعد از ورود به فرم,پردازش انفرادی یا پردازش گروهی را میزنیم که کارکرد هایی که در مرحله قبل ثبت کردیم در این فرم لحاظ بشوند.

در ادامه میتوانید کارکرد های ایتم های پرداختی و کسورات را مشاهده کنید

در صورن نیاز ایتم های جدیدی به پرداخی ها و کسورات اضافه کنیم.از بخش چاپ کارکرد میتوانید کارکردها را چاپ کنید.در گزینه بعدی میتوانید حکم پرسنل را مشاهده کنیدو با گزینه ی بعدی کارکرد هارا پاک کنید

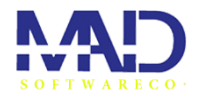

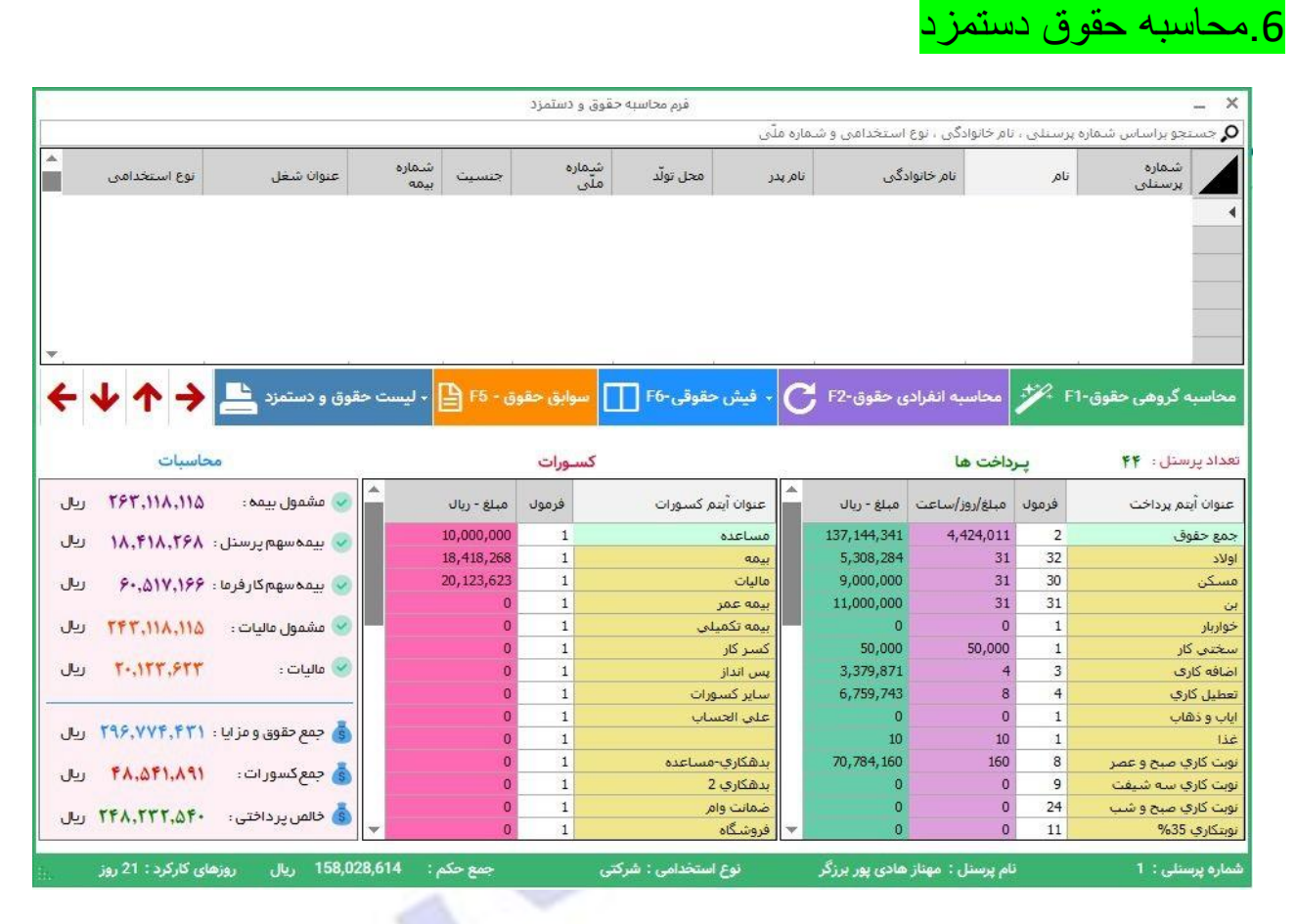

در این بخش حقوق شما نسبت به کارکرد هایی که در ماه گذشته صورت گرفته محاسبه میشود

و بخش ها مختلف پرداختی ها و کسورات را میتوان دید.یکی از بخش های مهم این بخش پنجره محاسبات است اطالعات حقوق شمارو نمایش میدهد و سهم پرداخت بیمه ها و مالیات ها و خالص پرداختی را میتوان دید. بعد از ورود به این فرم ابتدا دکمه محاسبه گروهی و انفردی حقوق را میزنیم تا تمامی اطالعات مرحله های قبل محاسبه شوند. تو گزینه های بعدی میتوان فیش حقوقی رامشاهده یا چاپ کرد سوابق حقوق هم سابقه حقوق را میتوان داد. دکمه لیست حقوق هم میتوانیذ لیت پرسنل هایی که حقوق دریافت کردند را مشاهده بکنیم.

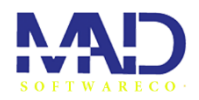

g.

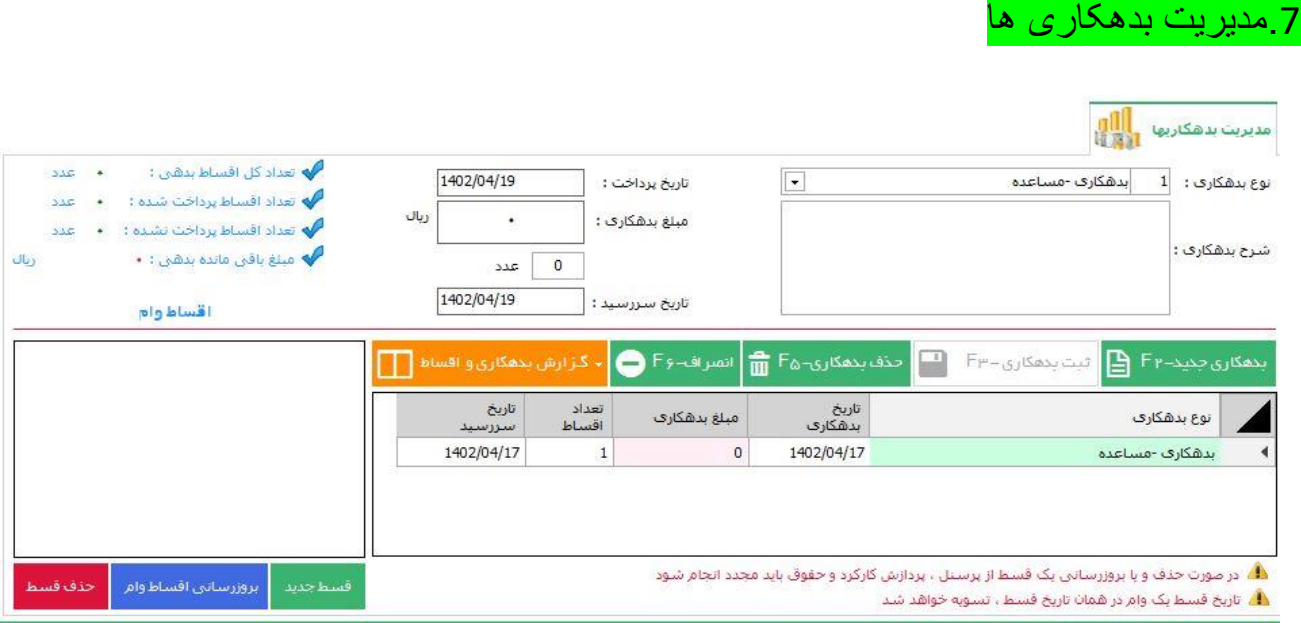

در صورت نیاز به بدهکاری جدید ابتدا دکمه بدهکاری جدید را میزنیم موارد خواسته شده را کامل میکنیم و ثبت میکنیم و تعداد اقساط را وارد میکنیم. <mark>در بخش بالا سمت چپ میتوان تعداد اقساط</mark> را مشاهده کنید و تعداد اقساطی که پرداخت شده و نشده و مبلغ باقی مونده را دید.

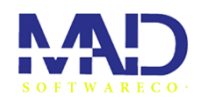

÷

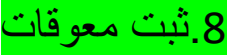

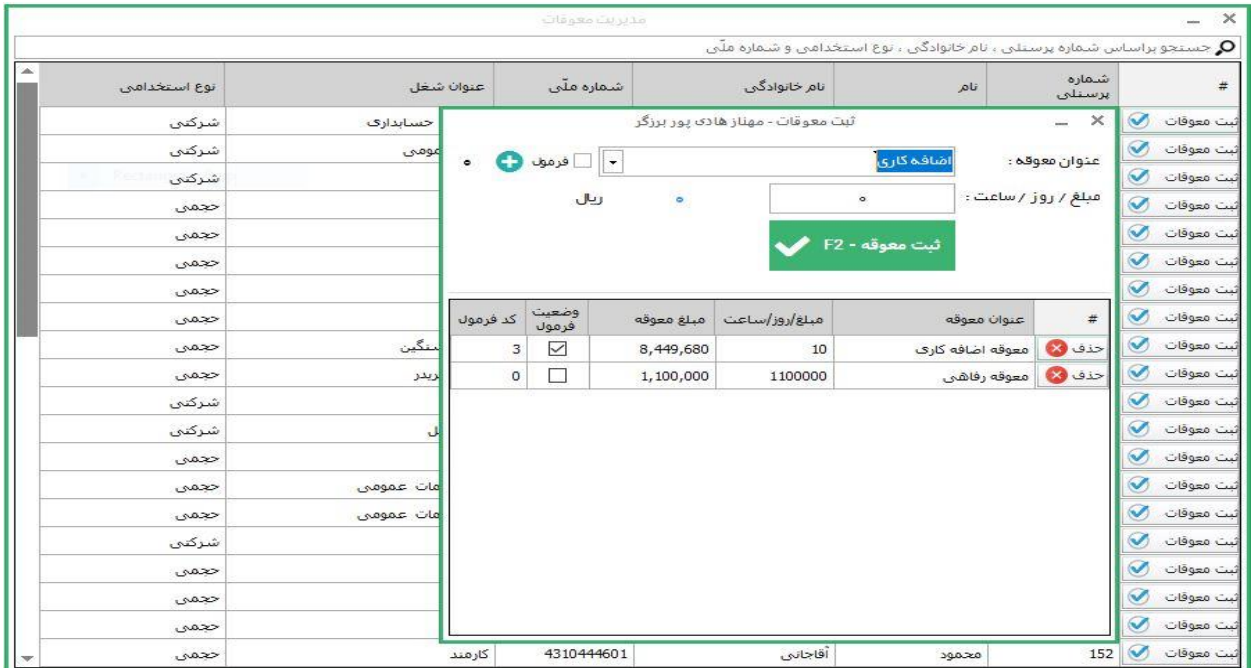

<span id="page-28-0"></span>در این فرم میتوانید معوقات را برا یهر پرسنلی اضافه کنید.با زدن ثبت معوقات عنوان و مبلغ یا روز یا ساعت معوقرو تعیین کرد و ثبت کرد

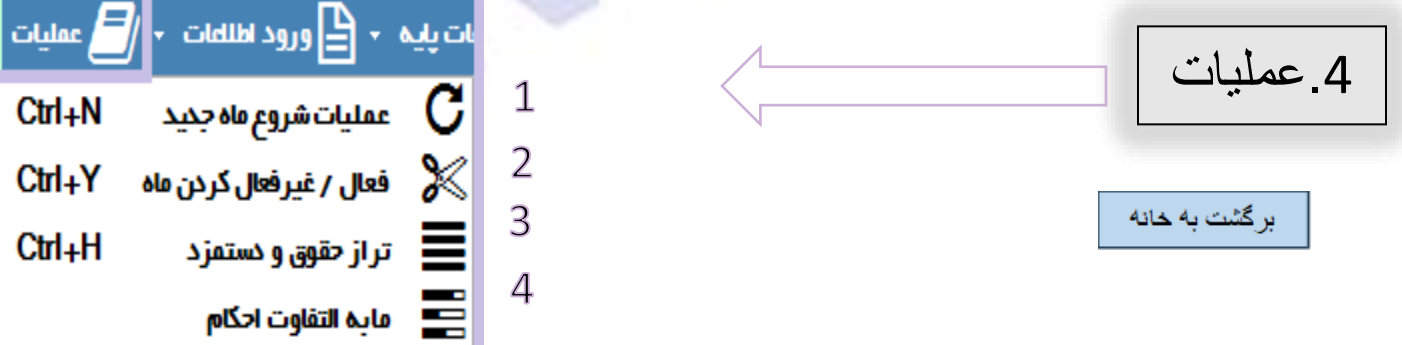

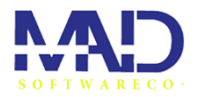

×

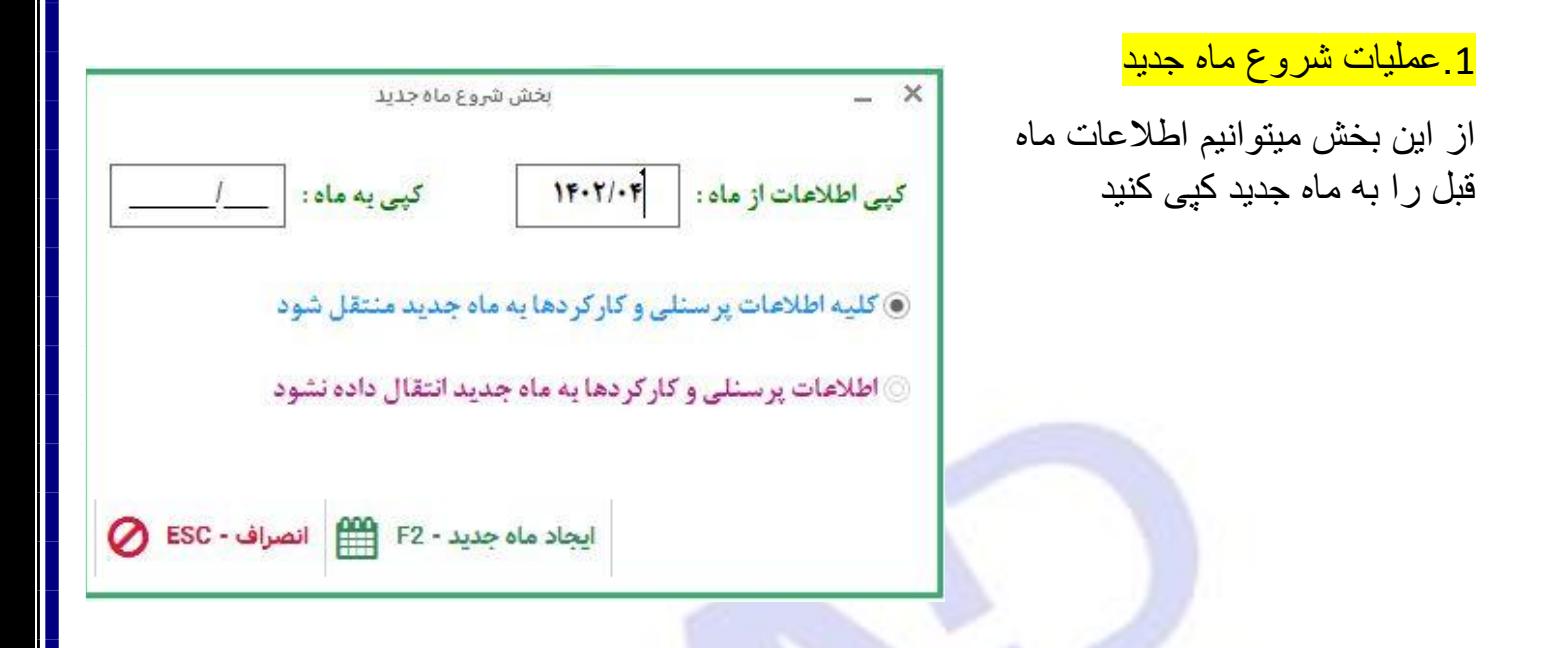

.2**فعال/غیر فعال کردن ماه**: با انجام این عملیات کسی به اطالعات ماهی که انتخاب کردیدرا

نمیتواند مشاهده کند و قفل میشود.

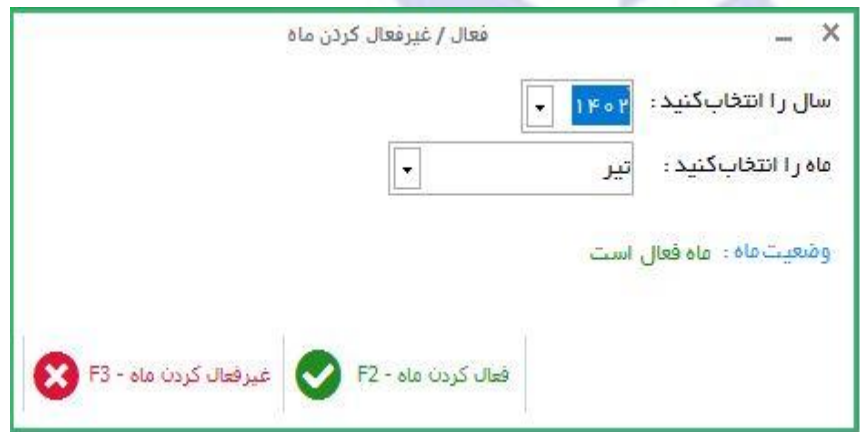

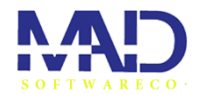

H

<mark>3 تراز حقوق دستمزد</mark>

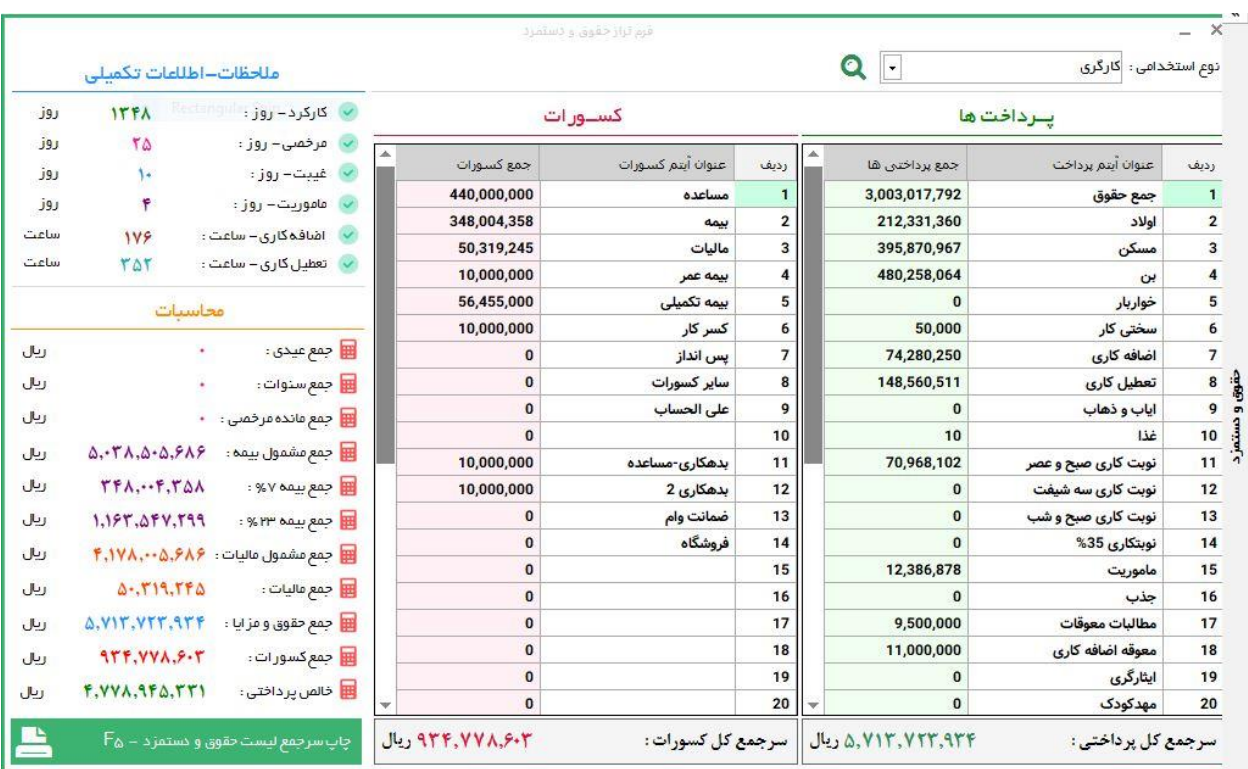

در این فرم میتوانیدکل پرداختی ها و کسوراتی که برای پرسنل لحاظ شده را مشاهده کنید در پنجره های سمت چپ میتوانید اطالعات تکمیلی و محاسبات شرکت یا کارگاه را ببینید.

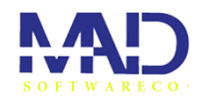

← <mark>دن</mark> کزارشات

Alt+Fr

 $Alt + Fr$ 

 $Alt + F_1$ 

Alt+F<sub>F</sub>  $Alt + F_{\Delta}$ 

 $Alt + F$ 

 $Alt + Fv$ 

 $Alt + F_A$  $Alt + Fq$ 

g.

в

<span id="page-31-0"></span>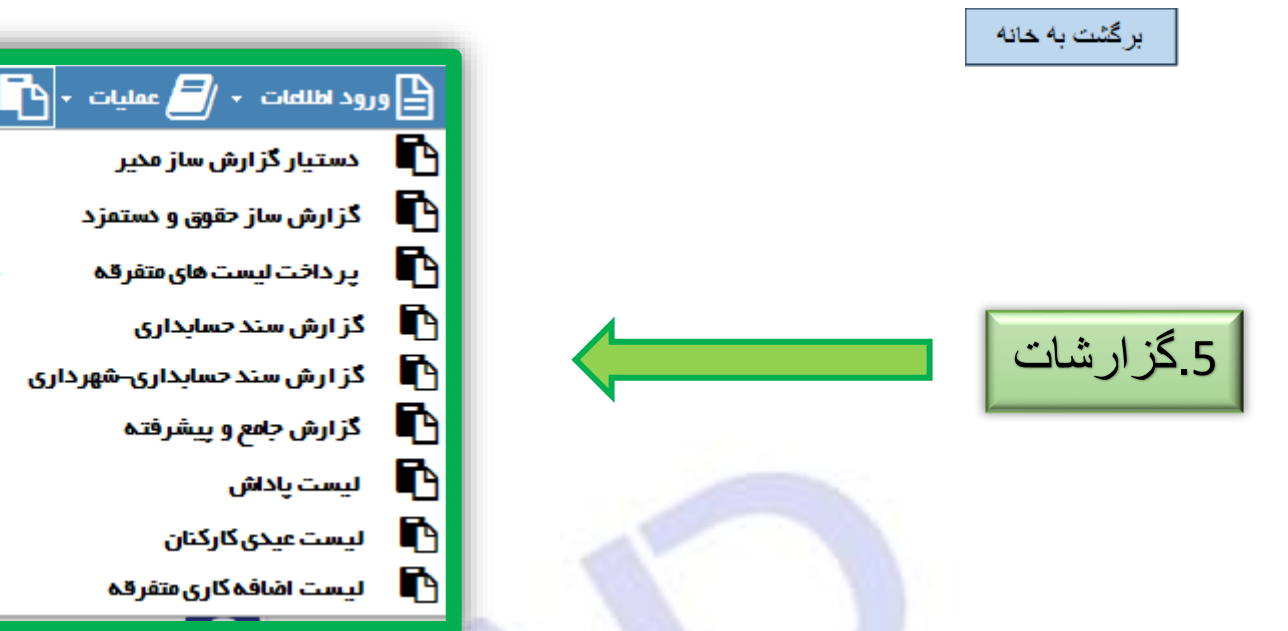

**.1دستیار گزارش ساز مدیر**

از این بخش میتوانید گزارشی طبق خواسته های انتخاب شده تهیه کنید

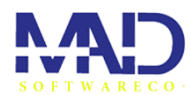

Ľ Ŧ

ŧ.

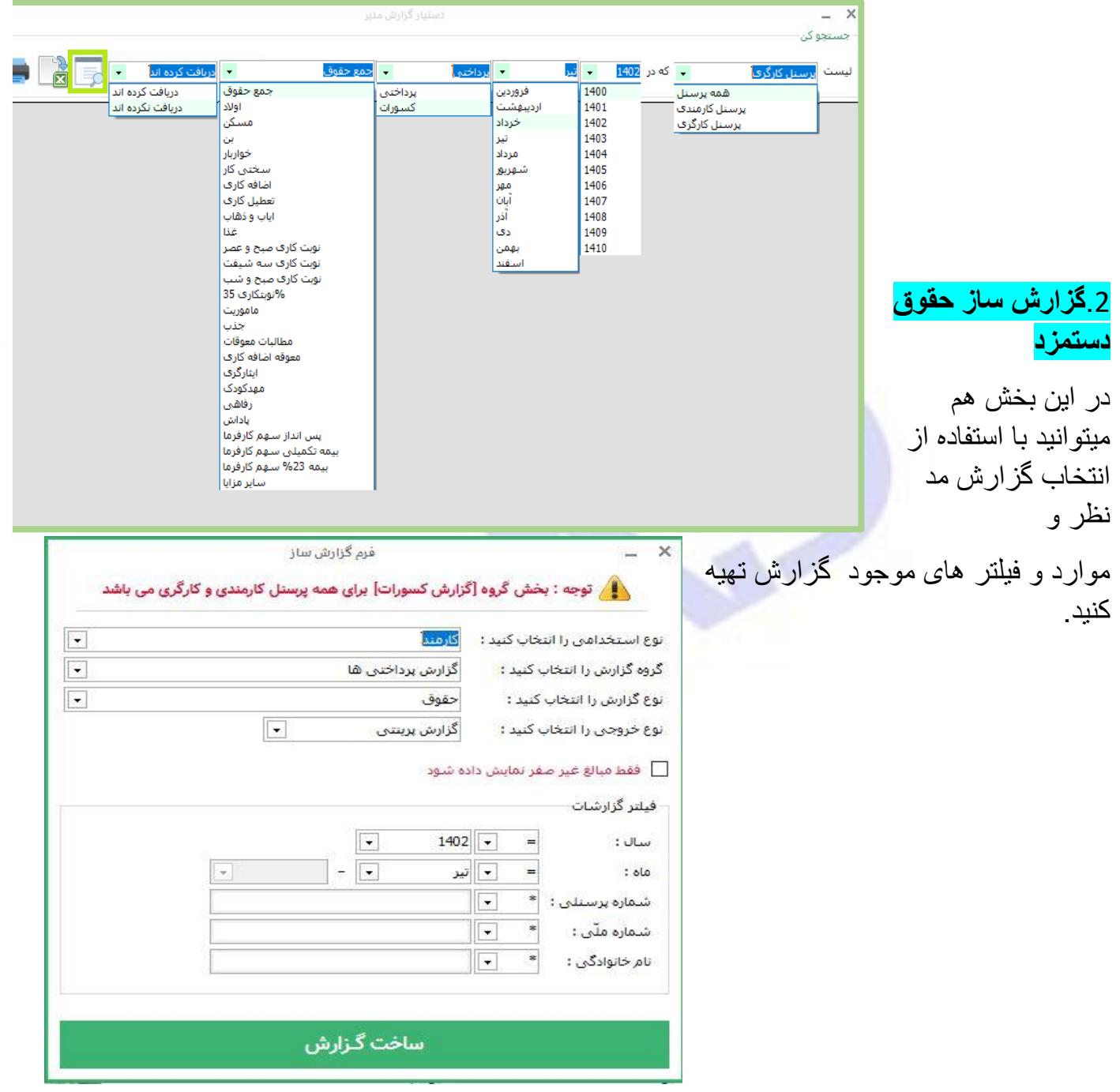

4

Æ

![](_page_33_Picture_0.jpeg)

**پرداخت های متفرقه** 

**در این ایتم میتوانید گزارشی در رابطه با پرداخت های متفرقه داشته باشد**

**.گزارش سند حسابداری و شهرداری** 

![](_page_33_Picture_47.jpeg)

**پاداش کارکنان** 

**در این بخش میتوانید ایتم های مربوط به پاداش کارکنان را مشاهده کنید و برای پرسنل های موجود پاداش در نظر بگیرید**

![](_page_34_Picture_0.jpeg)

Ŧ

в

![](_page_34_Picture_21.jpeg)

# **لیست عیدی کارکنان**

**در این بخش میتوانید برای کارکنان عیدی در نظر بگیرید**

![](_page_34_Picture_22.jpeg)

![](_page_35_Picture_0.jpeg)

P

в

### <span id="page-35-0"></span>برگشت به حانه

**تنظیمات**

![](_page_35_Picture_39.jpeg)

# .**مدیریت کاربران نرم افزار**

در این بخش میتوانید کاربران جدیدی جهت دسترسی به تمامی ایتم های حقوق دستمزد اضافه کنید

![](_page_35_Picture_40.jpeg)

![](_page_36_Picture_0.jpeg)

 $\blacktriangleright$  F& – السلسة F& – السلم

÷

**.تعیین سطوح دسترسی**  در این بخش میتوانید سطوح دسترسی کاربران را تعیین کنید که به چه عنوانی وارد برنامه شوند

![](_page_36_Picture_49.jpeg)

![](_page_36_Picture_3.jpeg)

در این ایتم میتوانید تنظیمات مربوط برنامه را مشاهده کنید

 $\overline{\mathsf{x}}$ 

![](_page_36_Picture_50.jpeg)

![](_page_37_Picture_0.jpeg)

![](_page_37_Picture_1.jpeg)

### . تعریف مشخصات امضا کننده

![](_page_37_Picture_72.jpeg)

![](_page_38_Picture_0.jpeg)

P

曲

# **.دریافت احکام از اداری کارگزینی**

Ч

⊞

![](_page_38_Picture_22.jpeg)

![](_page_39_Picture_0.jpeg)

÷

**.تنظیمات اتصال نرم افزار اداری و کارگزینی**

![](_page_39_Picture_26.jpeg)

.**تنظیمات کدینگ حسابداری**

کدینگ های برنامه قابل مشاهده هستن و امکان عنوان حساب جدید و حذف و یا ویرایش دارد

![](_page_40_Picture_0.jpeg)

₽

Ь

![](_page_40_Picture_31.jpeg)

![](_page_40_Picture_2.jpeg)

![](_page_40_Picture_3.jpeg)

<span id="page-40-0"></span>برگشت به خانه

41

![](_page_41_Picture_0.jpeg)

æ

.تهیه دیسکت بانک

![](_page_41_Picture_20.jpeg)

بعد از انتخاب بانک مورد نظر و نوع پرداخت تهیه دیسکت بانک را بزنید برای گزارش لیست بانک ها گزینه تهیه گزارش لیست بانک رو بزنید

![](_page_42_Picture_0.jpeg)

P

h

Ī

![](_page_42_Picture_49.jpeg)

 $\bullet$ 

.3 تهیه دیسکت مالیات

4

нH

![](_page_42_Picture_50.jpeg)

![](_page_42_Picture_51.jpeg)

**SALE** 

×

![](_page_43_Picture_0.jpeg)

I g.

猷

![](_page_43_Picture_22.jpeg)

44

4

ᇤ

![](_page_44_Picture_0.jpeg)

# شر کت راهبر رایان ماد

<span id="page-44-0"></span> در صورت داشتن سوال با پشتیبانی تماس بگیرید تلفن پشتیبانی: +982832226168

45